# 究極の工事総合管理クラウドシステム

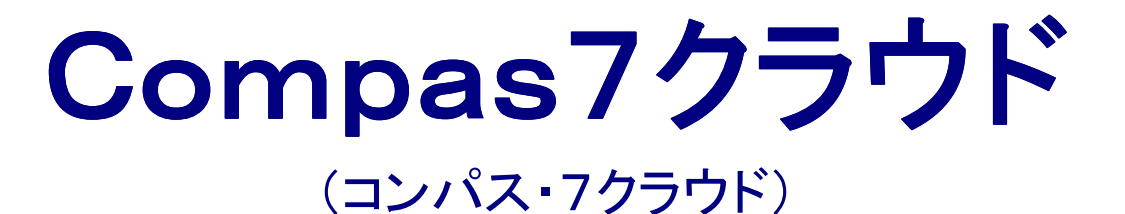

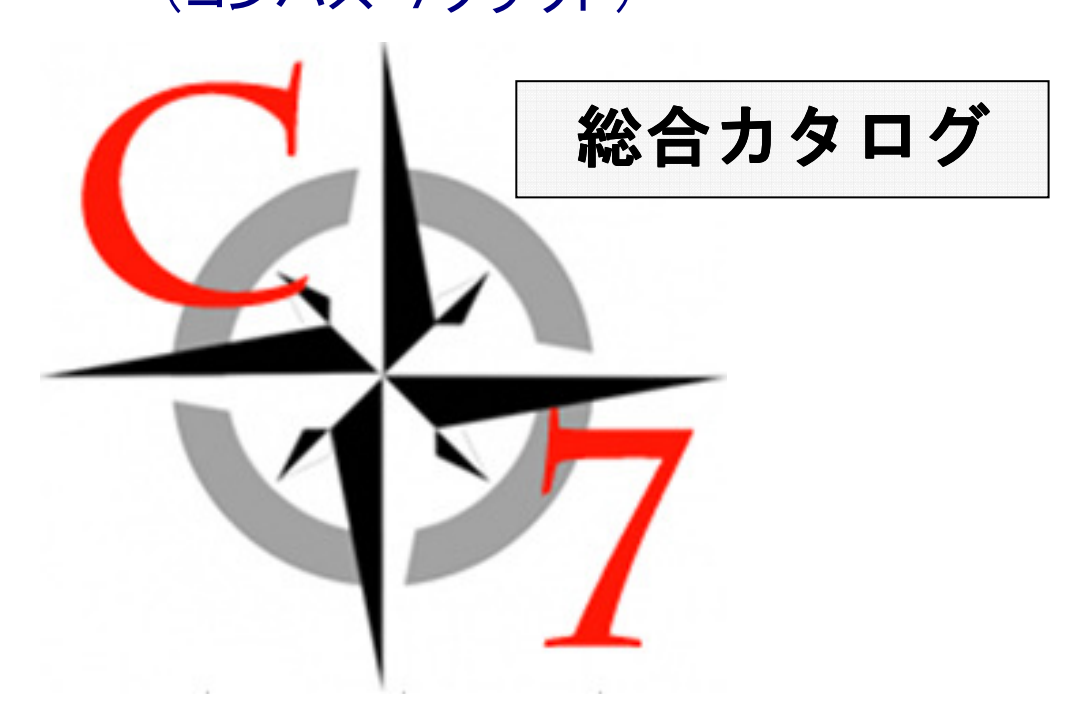

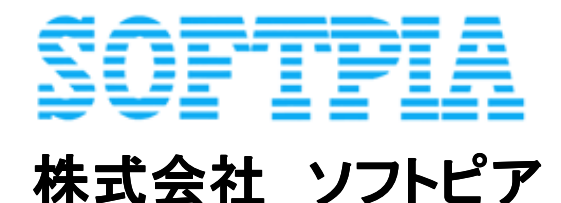

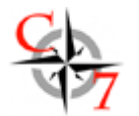

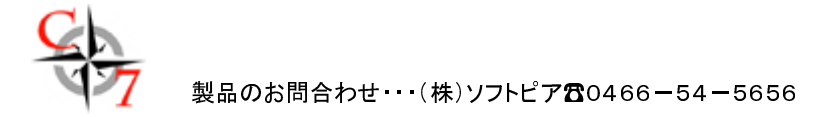

# ソフトピアが創業以来追求してきた工事管理 塗装・防水業をはじめリフォーム業全般をカバーする 究極の工事総合管理クラウドシステム

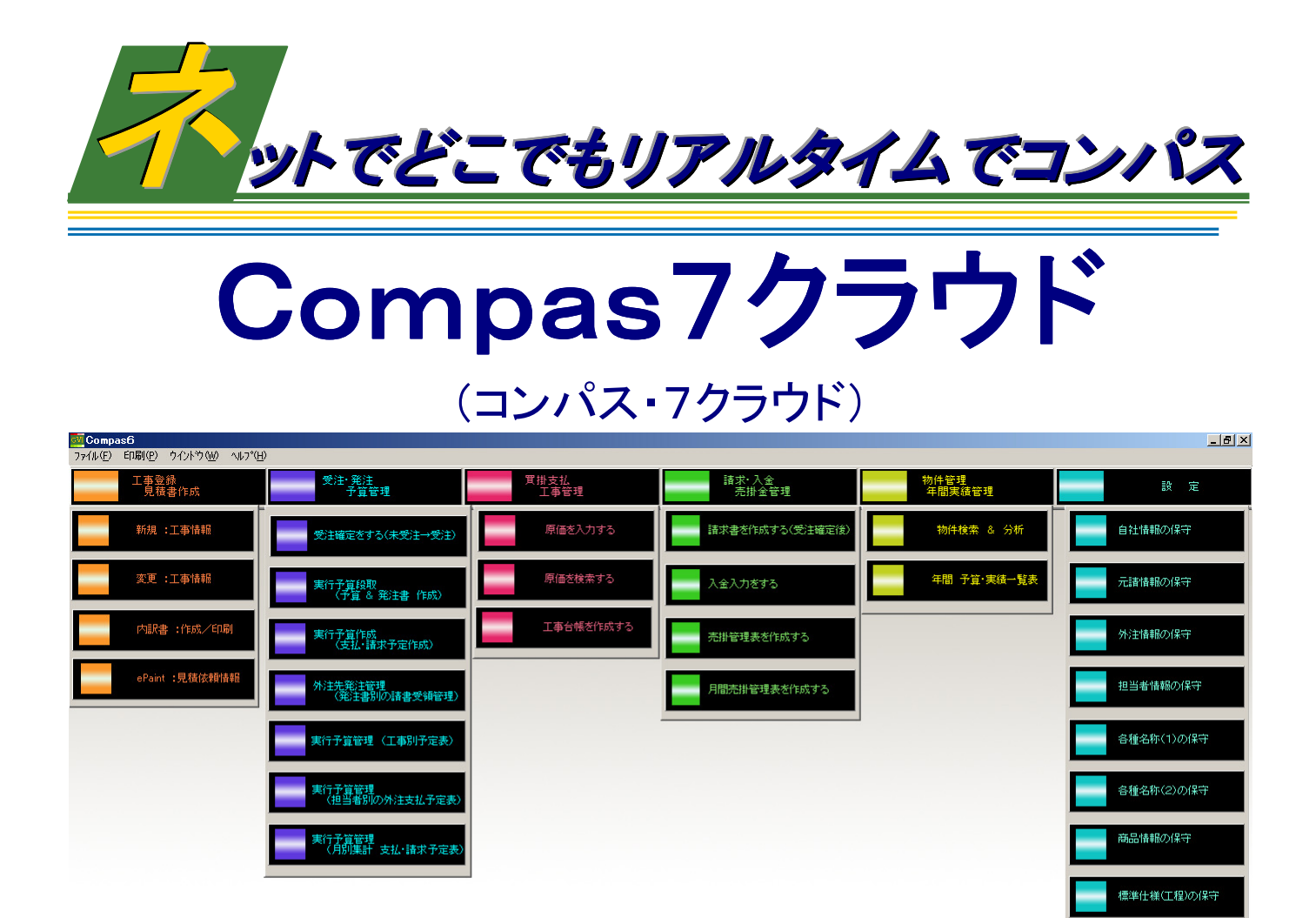

今までワードやエクセルで分散していた工事データを一元化! 塗装・防水・リフォーム業務管理はこれ1本でOK! Compas7(コンパス・7クラウド)で、しっかりネットで工事管理

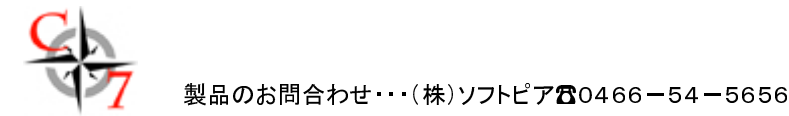

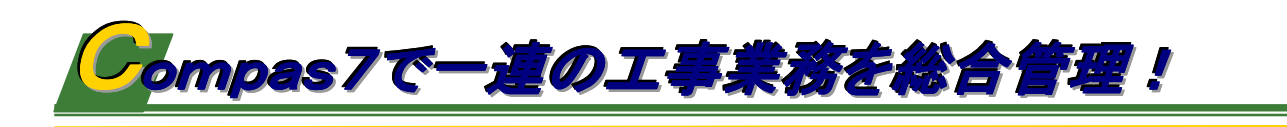

見積から受注・発注・予算管理、 売掛管理、原価管理などの管理業務⇒経営分析まで Compas7でトータルに社内業務管理できます。

ŤŤŤ 営業部門

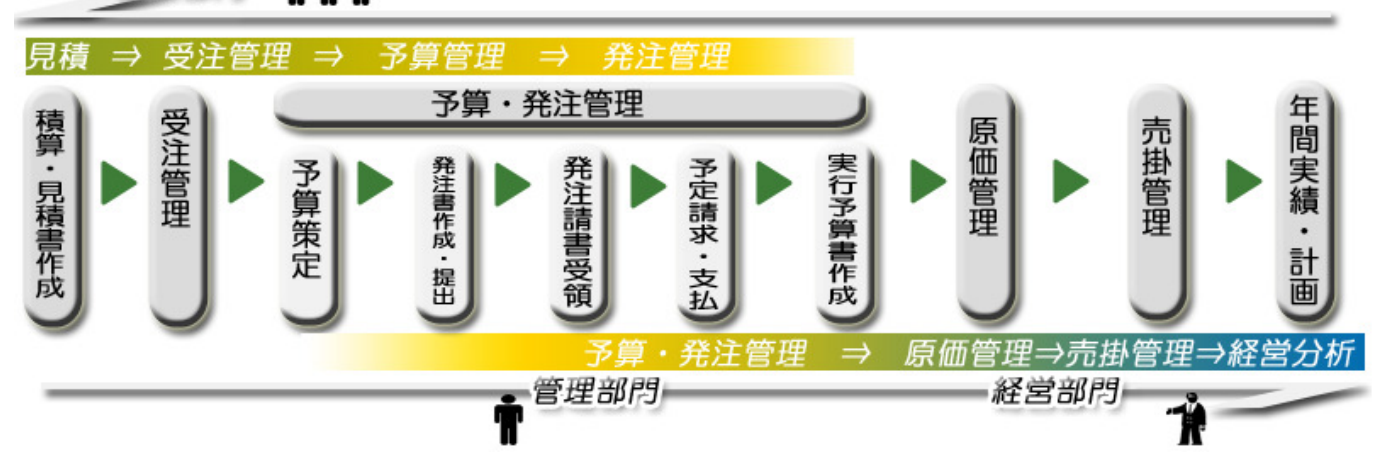

見積・積算管理→受注管理→予算段取→発注管理→実行予算管理→売掛管理→原価管理→年間・ 実績計画(経営分析全社、事業部署、担当者までの予算対実績 等々...)までを一連の流れの中で 処理!

# Compasのシステム・セキュリティ機能

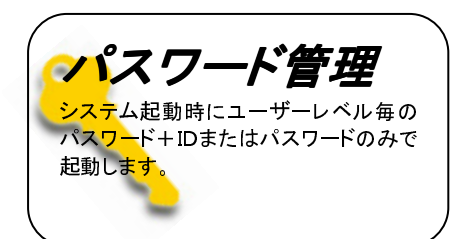

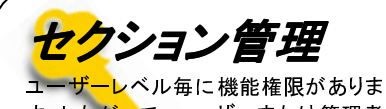

す。したがって、ユーザーまたは管理者 権限という設定が稼動します。機能によ っては閲覧のみという設定も可能です。

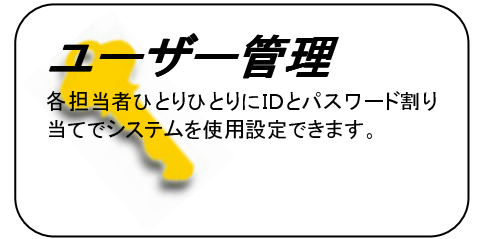

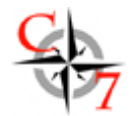

֖֖֖֖֖֖֖֖֖֖֖֪ׅ֖ׅ֖֪֪ׅ֖֖֪֪֪֪֪֪֪֪֪֪֪ׅ֖֧֚֚֚֚֚֚֚֚֚֚֚֚֚֚֚֚֚֬֝֝֝֝֝֓֝֝

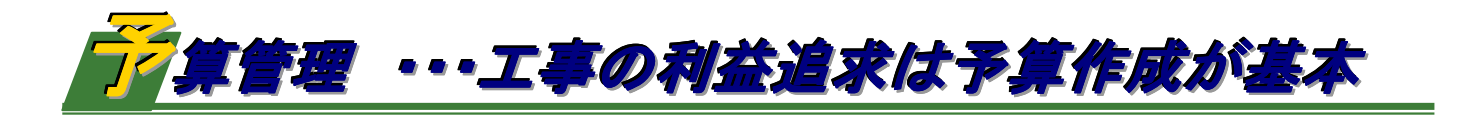

# 受注後の外注管理、支払・請求予定。 工事毎に実行予算作成し、 安定した利益確保を目指せます。

●請求予定を作成 ⇒ 請求・入金 売掛管理へ ●外注費、労務費、材料費、管理費等の科目別に実行予算を作成 ⇒ 買掛支払・工事管理へ

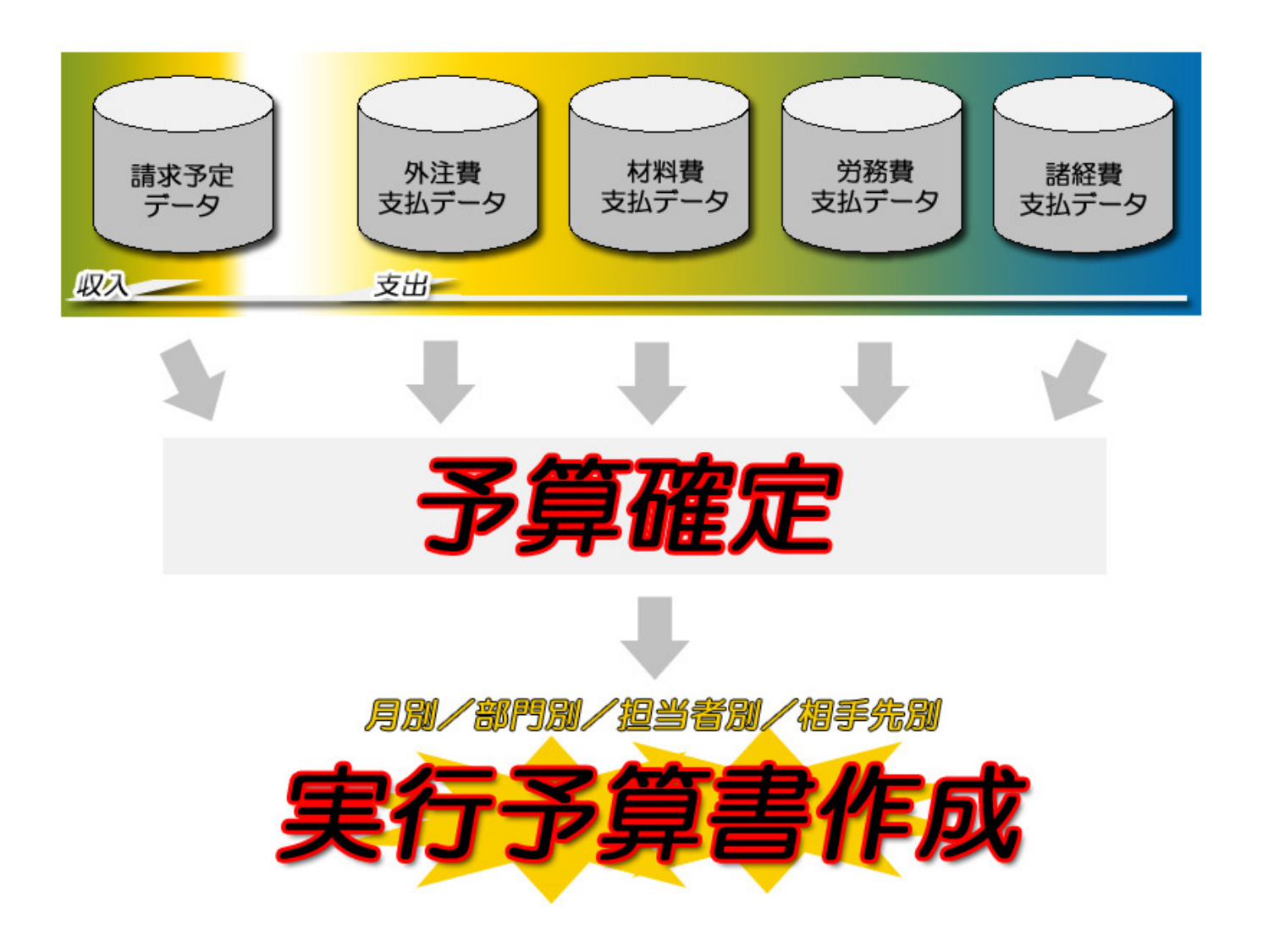

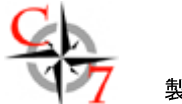

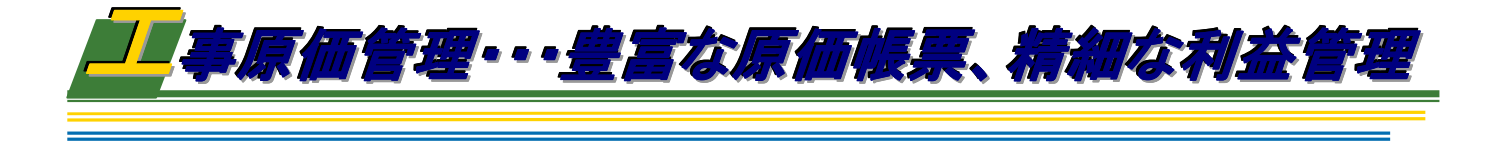

予算vs原価 工事台帳、原価科目毎、月別原価明細 こんな帳票がほしかった・・・、Compas7で実現。

●外注費、労務費、材料費、管理費等の科目別に原価管理 ●原価入力データは年間実績データとして評価されます。

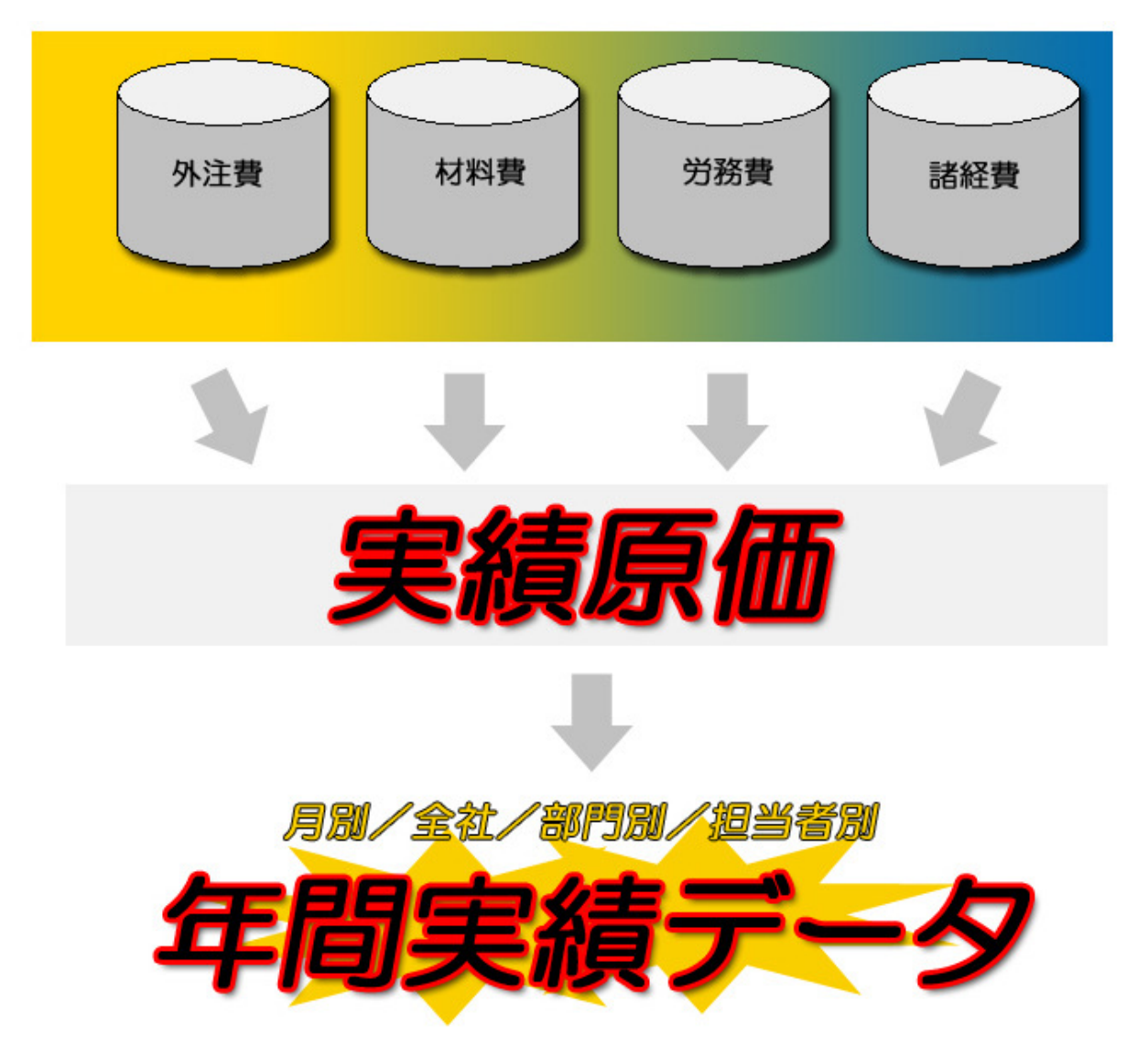

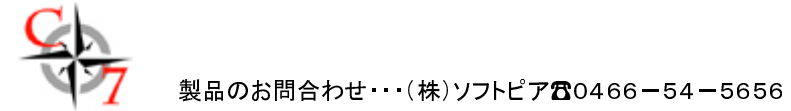

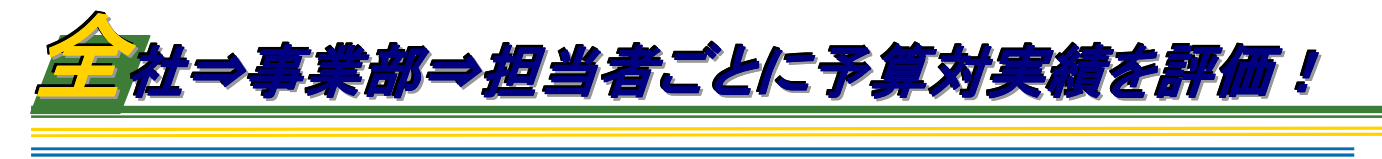

全社⇒部門別⇒担当者別の実績評価、 年度計画で各担当者の売上、利益目標を設定、 積上処理で全社年間計画を策定します。

全社⇒事業部署⇒担当者レベルで、外注費、労務費、材料費、管理費等の科目別に売上、利益を把 握できます。

営業部門 审审审

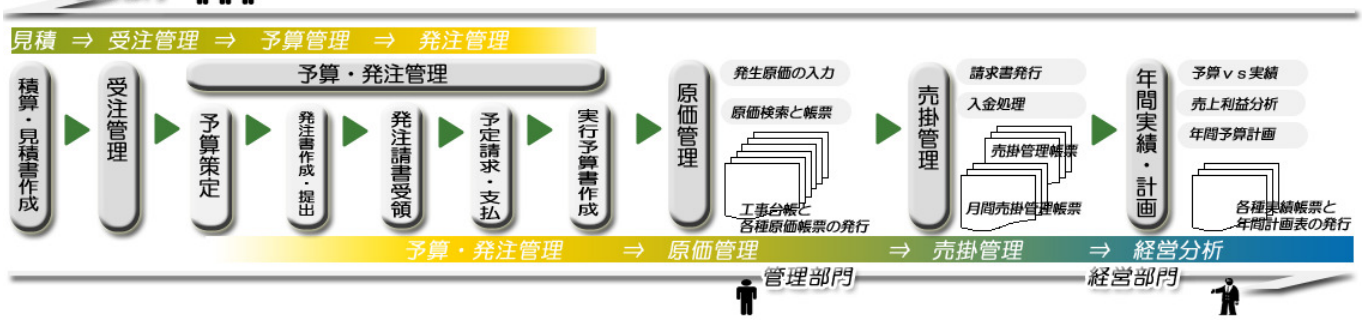

さらに年間計画をすることにより予算対実績を評価することにより、経営分析データとしての価値ある データを蓄積できます。

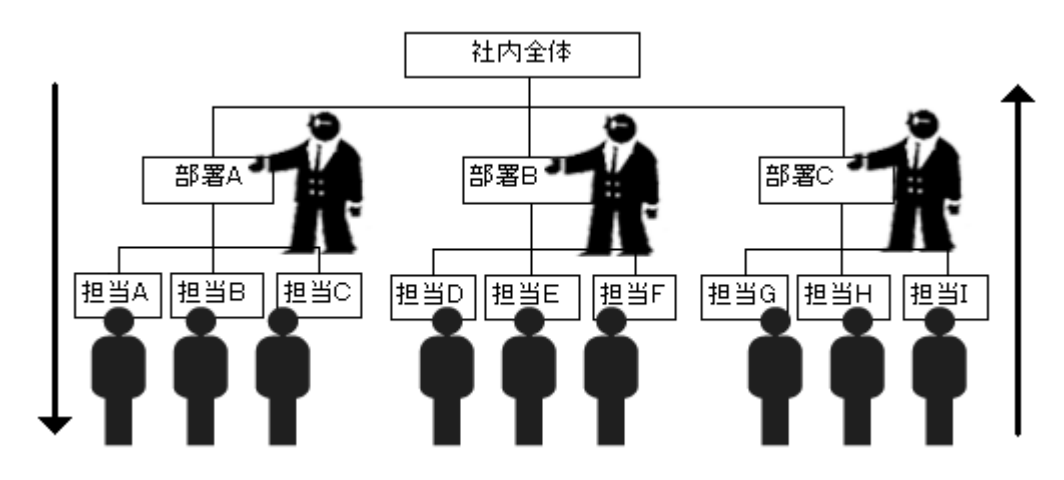

7

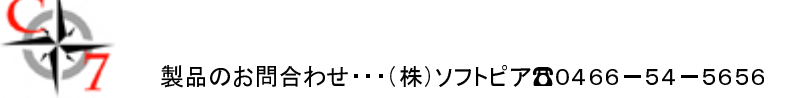

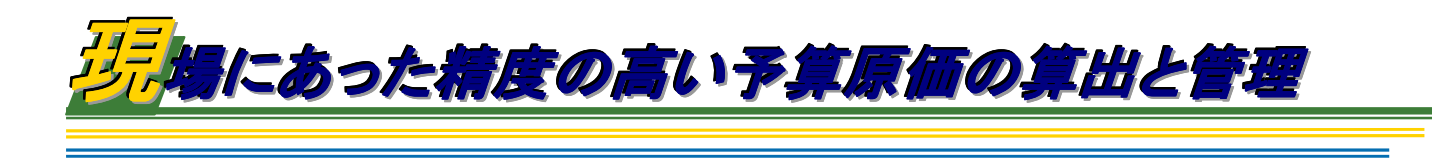

# 参照入力で見積をしながら予算原価を算出。 塗装仕様と連動で見積しながら塗装の㎡原価を算出、 だから、塗装仕様書、使用材料一覧が作成可能

#### 見積参照入力

Compasの参照入力は予め標準的な見積工事項 目、部位、仕様データが登録されています。これら のデータを選択入力することによりワープロする手 間を省き、名称と仕様の組み合わせを学習(=名 称仕様リンク)、さらにそれらの単位×単価×原価 を学習(単価学習)するので、使用する毎に自社標 準単価を蓄積でき、担当者でなくても見積、予算作 成の見積業務がスムーズに遂行可能です。

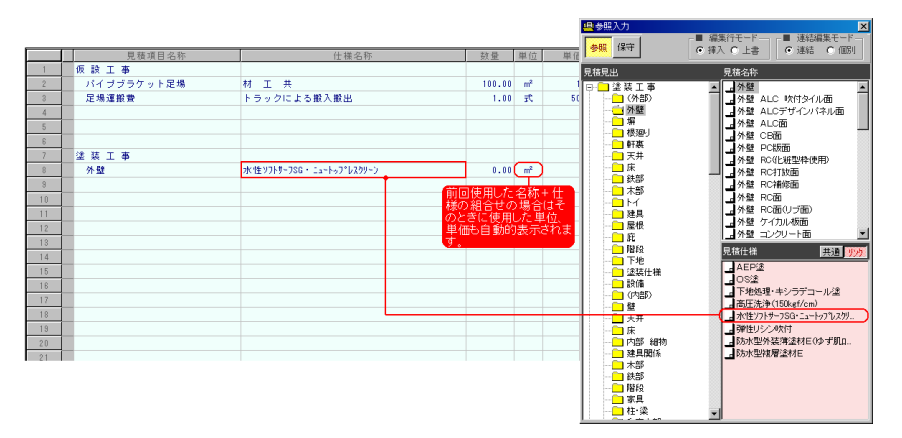

### 実行仕様見積

Compasは材料費と工賃、現場 にかかる経費(管理費)を合わせ たものが原価であると定義し、㎡ あたりの直接材料費と直接労務 費(工賃)を算出、現場管理費比 率、一般管理費比率を掛け算出 します。 ここで算出された原価は 自動的に予算単価として用いられ ます。

直接材料費は材料仕入価格と塗 布量を㎡から求めます。直接労務 費(工賃)を求めるには、日当と 1 日の施工量から求めます。現場 管理費は、刷毛や副資材の損料 と現場にかかる経費です。これら を基に塗装仕様データベースより、 ㎡あたりの材工を求め、現場管理 比率、一般管理費を掛け、自社標 準原価を算出します。見積書の明 細毎に塗装仕様を登録し、材料 単価、工賃単価、現場管理費単 価とそれらの合計である基準原 価が算出されます。さらにこの基 準原価に部位難易度と塗装規模 で補正し予算原価を作成します。

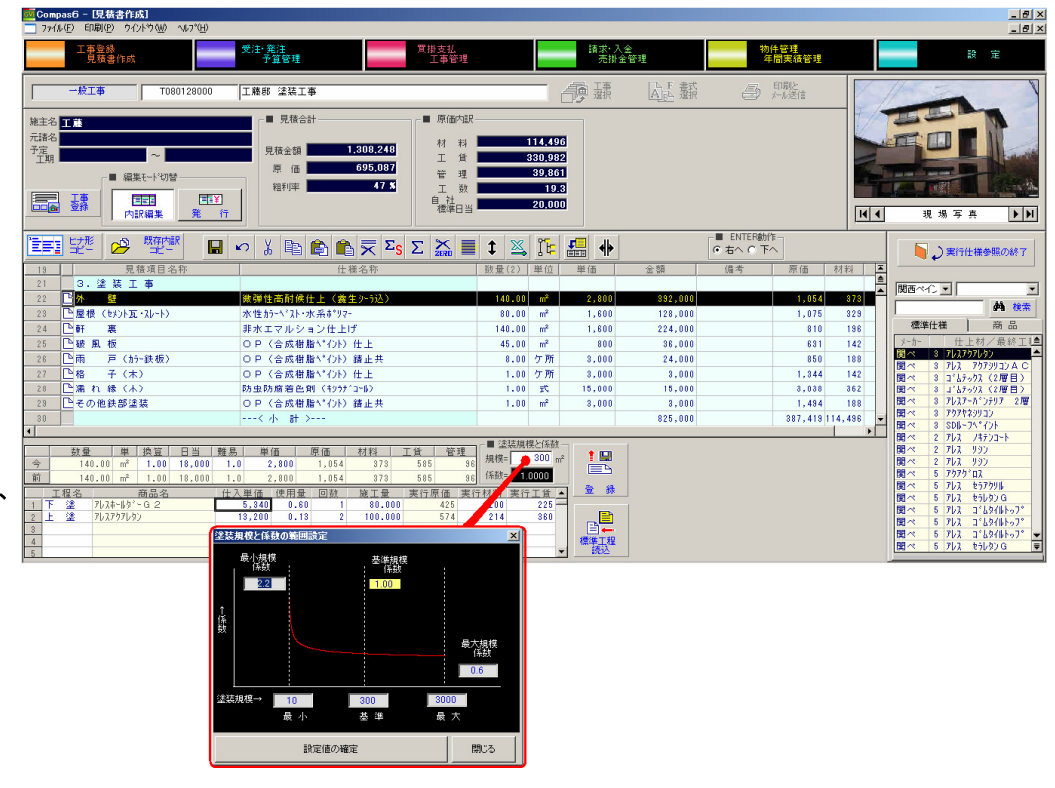

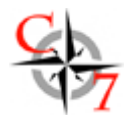

# 塗装仕様書/使用材料一覧※

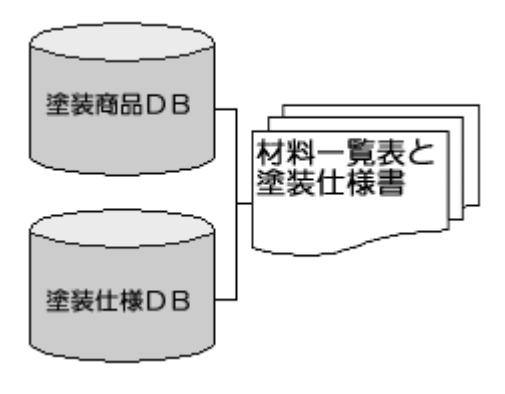

この実行仕様見積を使用することにより塗装仕様書、使用材料一覧および塗料店への 材料発注書の発行ができます。塗装仕様の難易度は見積名称(外壁、ドア等の部位) 毎の工賃掛け率ですが、塗装規模別掛け率とは、塗装規模(面積)でスムーズに掛け 率を持ち、全ての工賃原価を補正します。このしくみはeペイント(http://www.epaint.jp) でも採用しています。

#### ●塗装仕様マスタウィンドウ

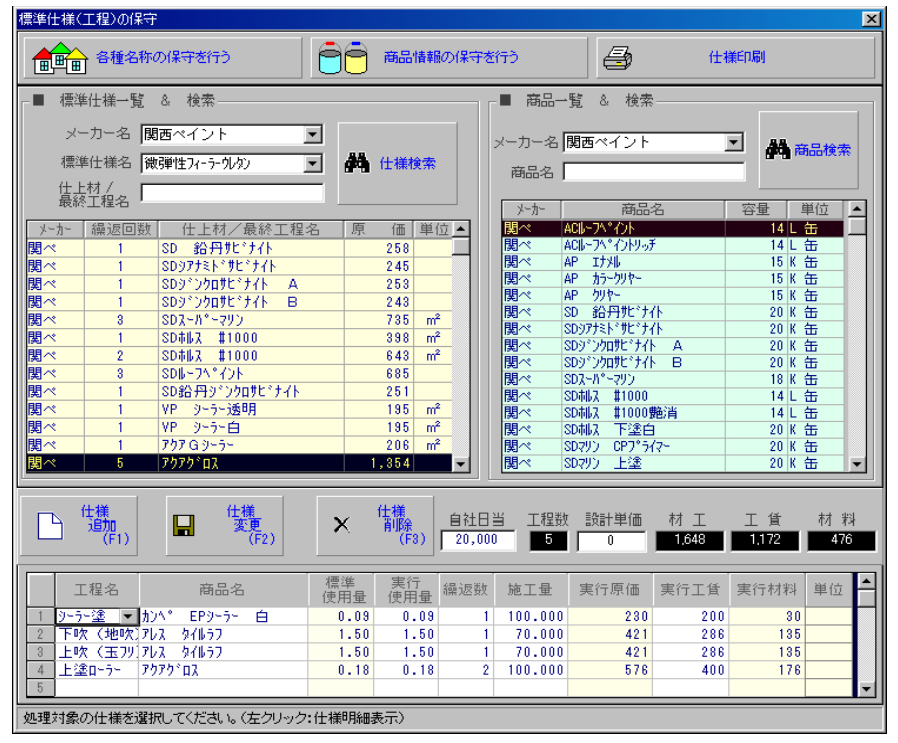

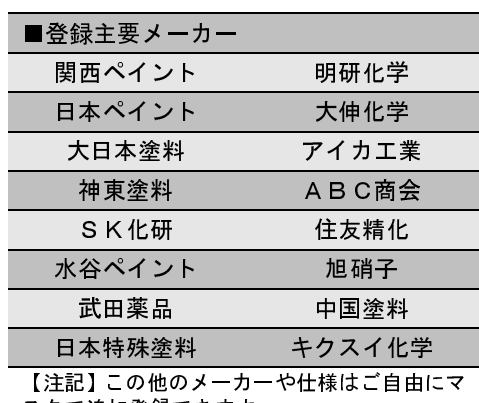

スタで追加登録できます。

※塗装プロバージョンの実行仕様はオプション機能です。

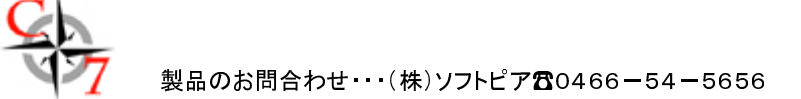

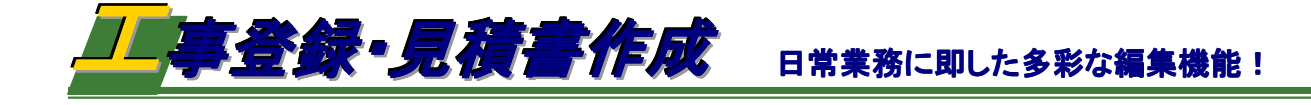

### さまざまな見積作成方法

Ī

Ī

業務の基本となる見積書作成。充実した編集機能と作成 方法を用意しています。

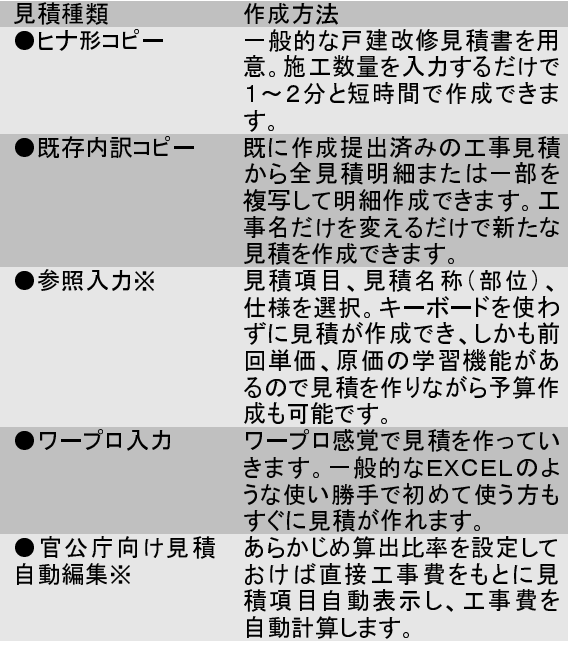

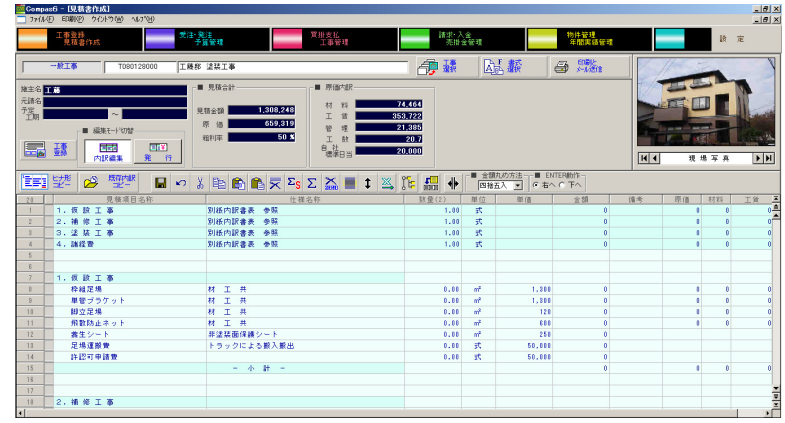

上図は見積書作成メインウィンドウ。Compasシリーズならではの豊富な見 積編集機能と使い勝手の良さはそのままにし、参照入力官公庁向け自動見 積作成機能、見積メール送信機能などがあります。

見積明細作成シートは行挿入/削除、コピー&ペーストは誰もが利用経験 のある Microsoft®EXCELライクの操作性。自由に文字入力できるので客先 に合わせた分かりやすい見積書が作成可能。また、大型物件改修工事など 多岐にわたり工種、部位、仕様などがある複雑な見積書も見積書式に併せ て改ページや任意に設定できる改ページ機能、美しい見やすいフォームで貴 社に合わせた見積スタイルを実現できます。

## 官公庁向け見積自動編集

官公庁向けの見積が簡単にできます。官公庁向けの工事の場合は直接工事費、 共通仮設費、現場管理費、一般管理費というように一定の比率に基づき各費用を 算出しなければなりません。ですが、このCompas6には予め各項目の比率を設 定しておくことにより、これらの費用は直接工事費比率を元に自動算出できます。

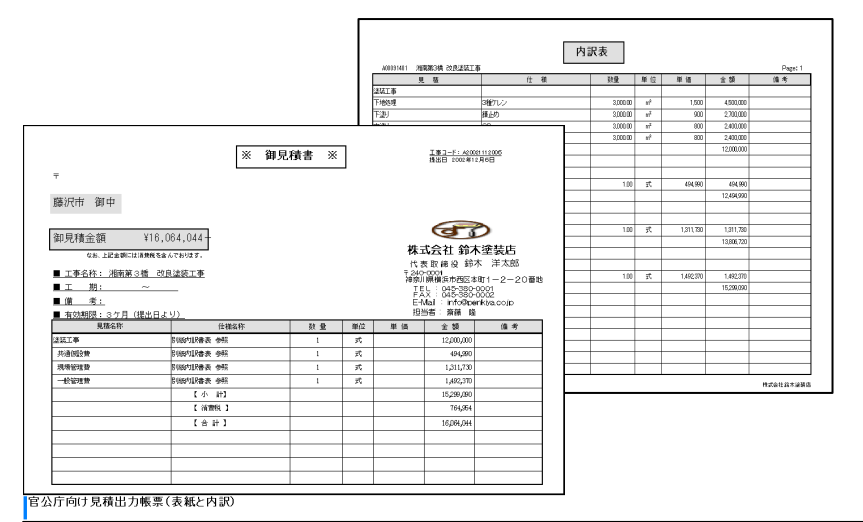

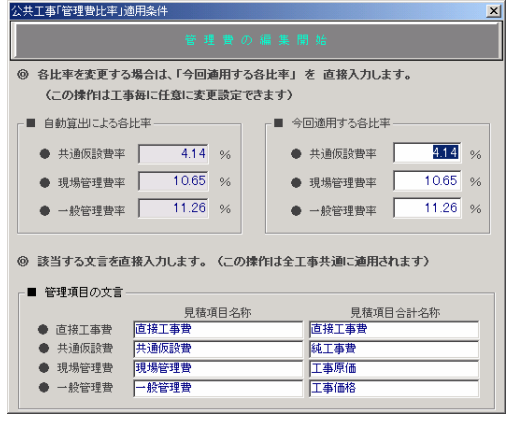

10

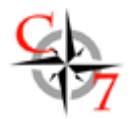

## 充実の書式設定

書式は客先に合わせ複数書式を持つことができます。サイズ はA4縦・横、B5横の3種類に対応。用紙は特定メーカーの用 紙は使用せず、一般の普通紙でOKです。イメージ表示機能 でシートを見ながら、自由に印字位置の設定が行えます。

書式設定変更の際は常にウィンドウ内のイメージ表示で確認

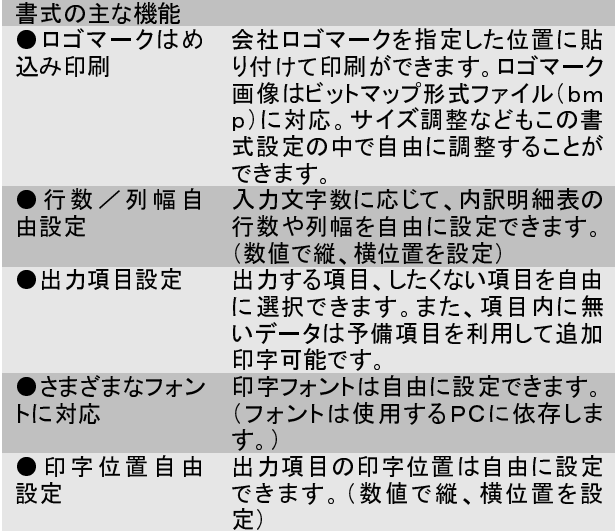

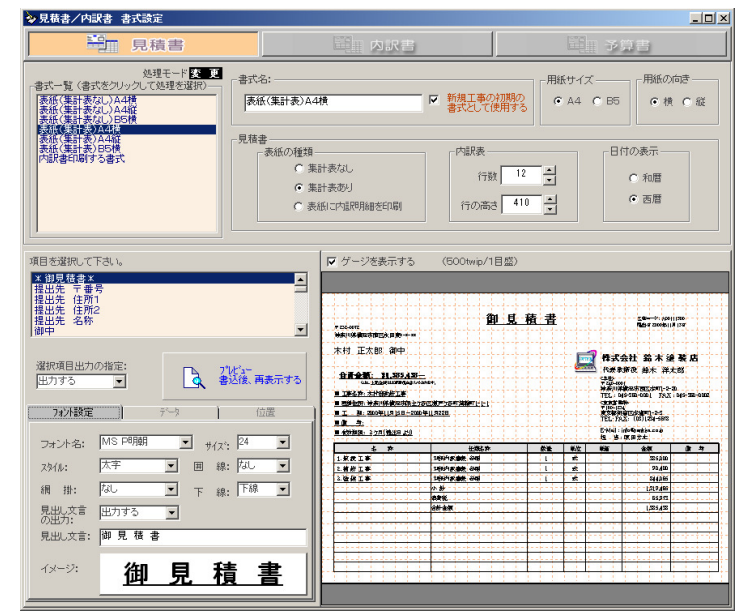

しながら行えます。会社ロゴマークや詳細な出力項目、編集機能を備え た Compas6の書式設定機能はお客様にまず見てもらう書類だからこそ、 見やすさにこだわった機能です。

#### 見積提出単価変更

Compas6の見積では見積単価、提出単価、予算単価(原価)の3 つの単価を使い分けしています。

見積単価:自社の標準的な見積単価を指します。

提出単価:現場や客先ごとに変わる所謂マーケット単価です。

予算単価:直材、直労を基に算出した文字通り予算段階での原価で す。

この3つの単価を使用することにより、社内の誰が見積もっても標準 単価と予算単価では同じ金額となり、担当者が提出しようとする見 積金額(提出金額)が妥当かどうかの検証に利用できます。

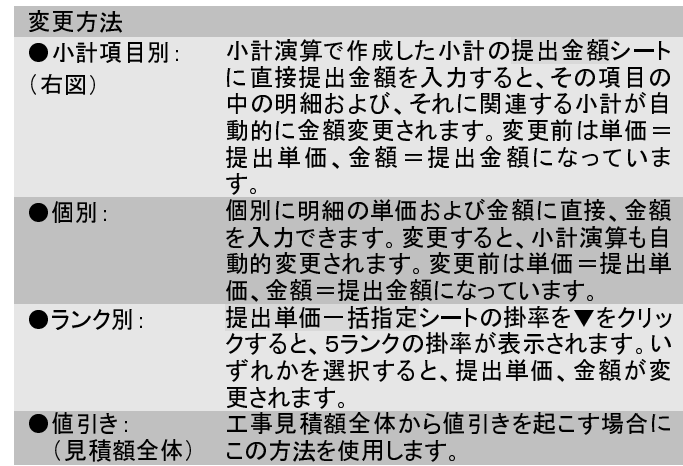

# 見積メール送信

見積書はCompas6からダイレクトに送信が可能です。相手先にこのCompas がなくてもhtml形式で自動送信するので安心です。見積書の表紙になる件名 や本文など編集して送信することができます。(右は見積送信前のプレビュー ウィンドウ)

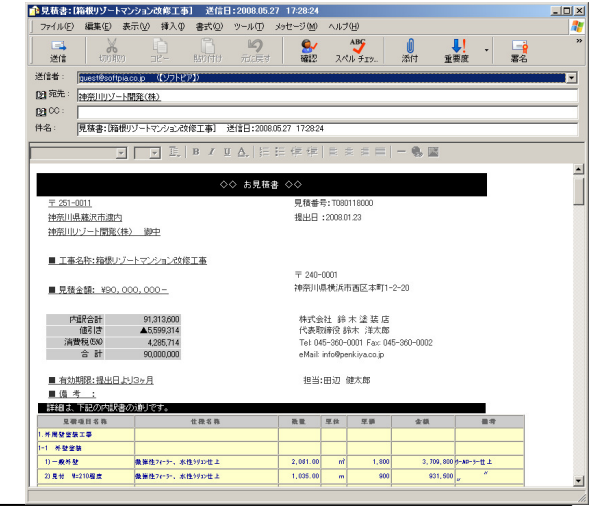

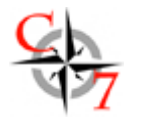

Ī

 $\frac{1}{\sqrt{2}}$ 

*東雅性3+*<br>東雅性3+<br>東雅性3+<br>東雄性3+<br>東雄性3+

- 『 - Funest<br>- 『 - Funest』<br>- 『 - Funest』<br>- 『 - Funest』 Matt<br>- 『 - 『 #Read Matt<br>- 『 - 『 #Read Matt

**Rissi** 

1 米規博士 1,187,814<br>1 米規補五 1,187,814<br>1 米規補五 1,187,015<br>1 米規補五 1 88,815

I Tass ...

ers.

1.8.002

10-最終盤<br>10見付 1010程<br>10見付 1010程<br>40見付 1010程表200

. ...

onpat6 - [実行予算作成]

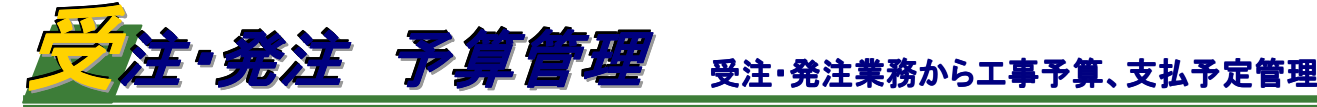

#### 受注確定 大口 - 工事 <mark>- T080118000 - |箱根リゾートマンション改修工事</mark><br>地主名 <del>|神奈川リゾート開発</del>(株)<br>元諸名 (株)3年B組 横浜支店<br>見随担当者 <mark>田辺 健太郎 - エ事担当者</mark>川村 二郎 震 工事選択 ■ 受注内訳を入力します  $\mathbf{L}$ 見積内容 仮受注履歴 受注相 受注区分 受注確定  $\overline{\phantom{a}}$ 見積金額 90,000,000<br>85,714,286<br>4,285,714 受注確 込提出額<br>抜提出額<br><mark>額-②提出額</mark> 2008/02/10 受注年月日 最終受注 (A)税抜契約額(税抜) (B)税込契約額(税込) 94,500,00 受注確定時: 備考<br>TEL口頭発注のため、後日契約書送付( 追加工事费 调整額 最終受注題  $90,000,00$ 4,500,00 消費稅 総請求金額 94,500,000 -■ 受注内服を確認して、確定を選択します 消費税1円未満対応 **20 受注票印刷** □ 確定書込 ● 確定解除 C 四接五入 C 切上 G 切接 ※ 受注確定をした工事は「請求書作成」の受注済工事一覧に請求書作成対象の工事として追加表示されます。

理想入意。

24.526.614 863 2010/10/00 1<br>24.400.775 883 2010/10/00<br>14.666 476 863 2010/10/00 1 DAR工事<br>8 外壁補修<br>8 写模模块

> $\begin{array}{r} 1,001 \\ 385 \\ 384 \\ 331 \\ 1,001 \end{array}$ 1,709,430<br>931,630<br>4,630<br>449,150<br>509,430<br>1,590,450  $\begin{array}{c}\n1 \\
> 0 \\
> 0\n\end{array}$

 $\begin{array}{c} 0.003 \\ 0.003 \\ 0.003 \\ 0.003 \\ 0.003 \end{array}$ 

 $\begin{array}{r} 0.0 \\ 33.0 \\ 33.0 \\ 33.0 \\ 73.0 \\ 6.0 \\ \ldots \end{array}$ 

121<br>1331<br>134

加班。

**ESSAIN PRE** 

#### 大型改修工事や得意先との状況に応じた受注管理

#### 仮受注⇒受注までをしっかり管理・把握!

受注確定処理の仮受注は何回でも登録でき、契約確率を営業者の判断で何回でも 入力可能です。したがって、経営管理者がその工事の受注状況を的確に把握する ことが可能です。また、工事別受注票の印刷も可能です。

【出力帳票】 受注票

# 見積明細を利用した合理的な予算段取から外部発注書作成

#### 多彩な編集機能で発注管理!

見積明細を基に予算単価設定します。この予算明細に対し、外注業者を選定しま す。

外部発注書はこれら一連の流れで注文書、注文請書、内訳明細書が発行できます。 同一工事で複数業者の選択、同一明細・単価での発注前業者選定のツールとして、 また、さまざまな発注金額の指定方法ができます。この発注書は下請業者への工 事指示書として利用することもできます。

#### 【出力帳票】

注文書、注文請書、内訳明細書

#### 実行予算/支払予定作成

#### 予定請求支払作成

受注後の原価科目毎に支払予定と請求予定表を作成管理します。また、外注業者 支払いに関しては、提出した外部発注明細とリンクすることができます。

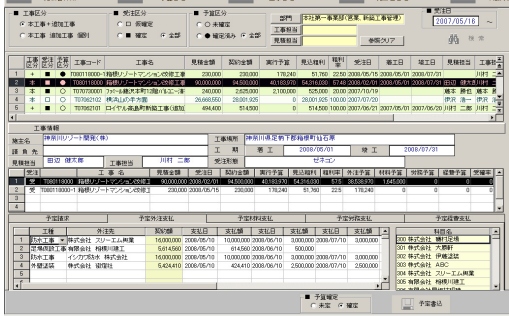

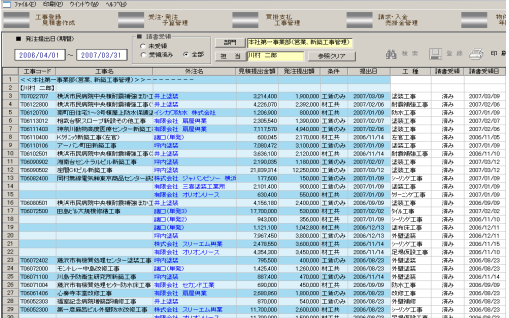

## 発注請書の受領チェックで、外注業者を徹底管理!

#### 外部発注管理

外注業者に対する請書の受領有無をチェック管理できます。 【出力帳票】

外部発注管理明細表

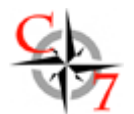

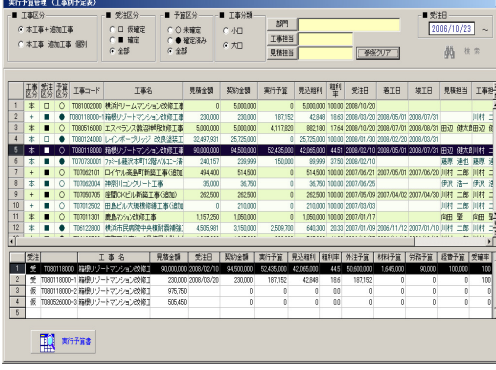

#### 実行予算管理 工事別予定表

【出力帳票】

実行予算書(表紙)、実行予算書、外注費集計表、外注支払予定表、工事別発注内 訳書

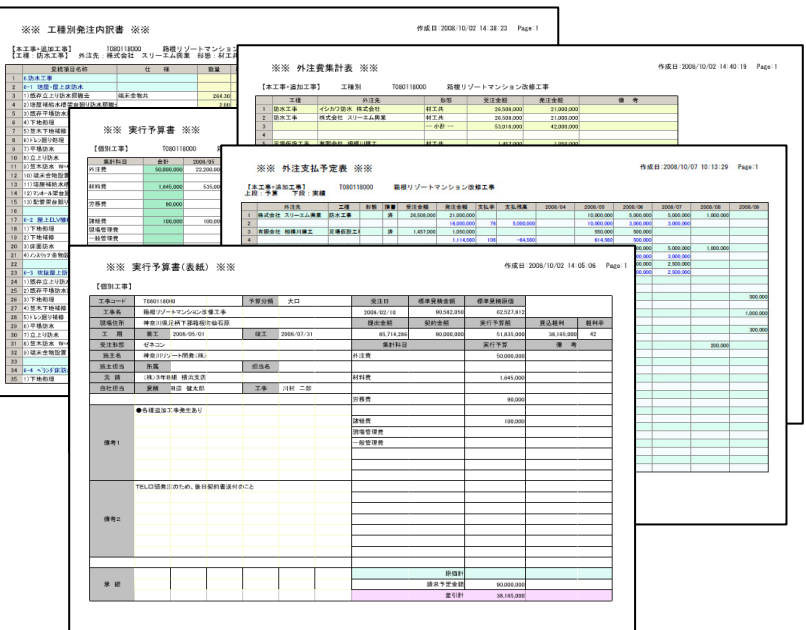

#### 担当別外注支払予定表 【出力帳票】

外注支払予定表(全部/大口工事/小口工事)

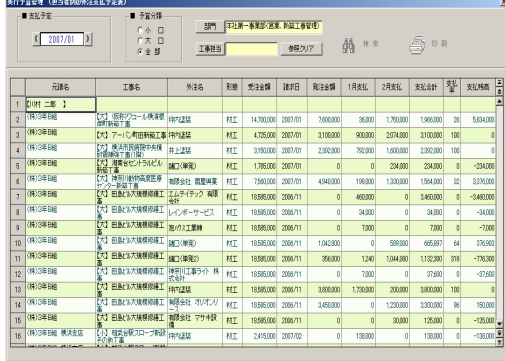

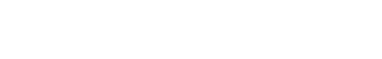

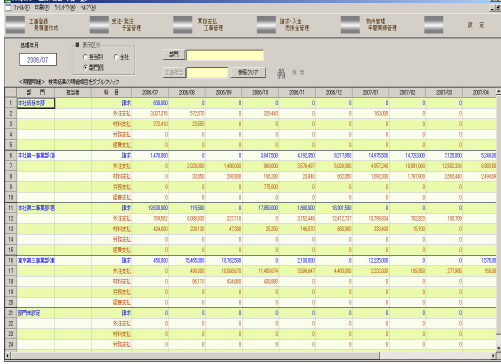

#### 月別集計 支払・請求予定表

予定請求支払作成で入力した予算計画を基に年月毎に下記の帳票を出力できま す。(下図は左から予定集計一覧ウィンドウ、予定請求明細ウィンドウ、予定外注支 払明細ウィンドウ、予定材料支払明細ウィンドウ)

#### 【出力帳票】

予定請求明細(相手先別、担当者別)、予定外注支払明細(相手先別、担当者別)、 予定材料支払明細(相手先別、担当者別)、予定労務支払明細(相手先別、担当者 別)、予定経費支払明細(相手先別、担当者別)

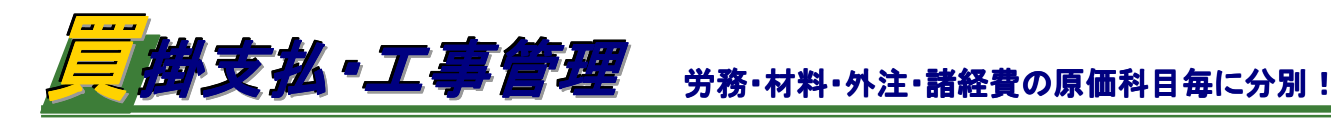

## 工事発生原価を科目別に入力

j

Ï

現場で発生した経費を入力することにより、原価管理を行 います。科目は労務、材料、外注、諸経費4科目に分け金 額を入力していきます。入力は発生日と設定した科目コー ドを入力し、金額を入力するだけで簡単に行えます。この 科目コードは2~4桁まで任意に設定することができ、科 目名称は自由に追加、削除ができます。

に労務科目については、具体的に職人名と、日当または 時間単価を登録しておけば、簡単な出面管理としても利 用できます。

出力帳票は工事台帳以外に科目毎の原価明細帳票が作 成できます。これらの帳票が社内の徹底した業務管理に 非常に有効利用できます。

【出力帳票】原価入力明細

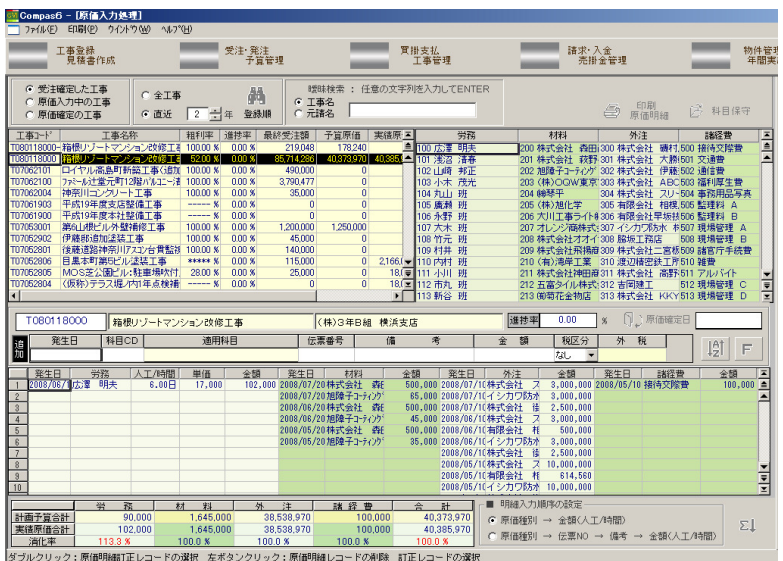

#### 工事の検索と原価明細/月別集計表示

原価入力後、複合検索で工事を検索、さらに工事別の原 価明細と月別集計を画面表示。帳票としても印刷すること ができます。

( 下 図 は 原 価 明 細 と 月 別 集 計 表 ウ ィ ン ド ウ 、 右図は原価検索ウィンドウ)

【出力帳票】工事一覧表、原価明細表、月別集計

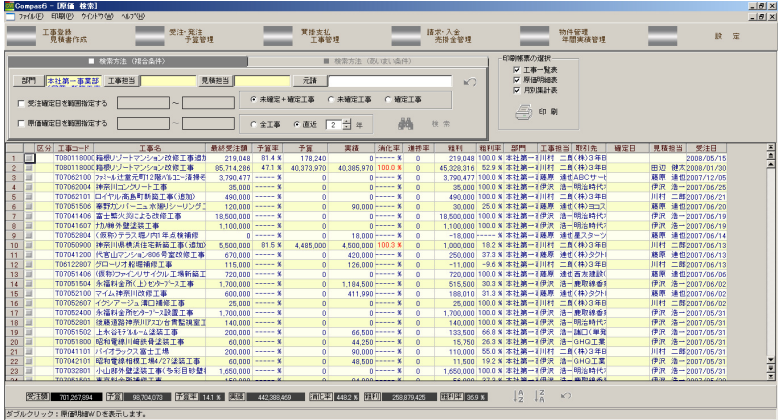

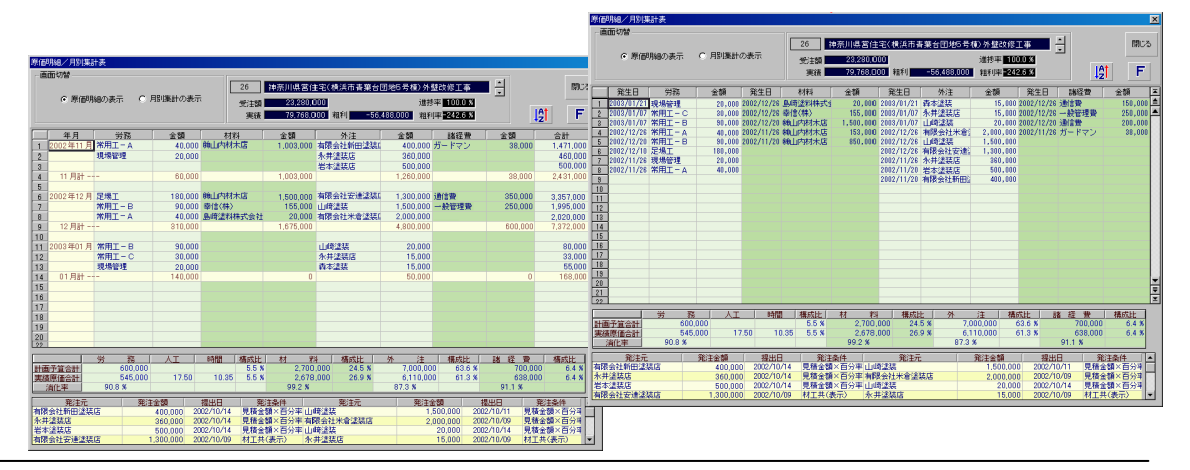

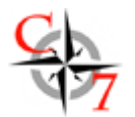

# 工事管理台帳の表示と各種明細帳票の印刷

工事台帳や各種原価明細は画面で表示がそのまま帳票として印刷できます。

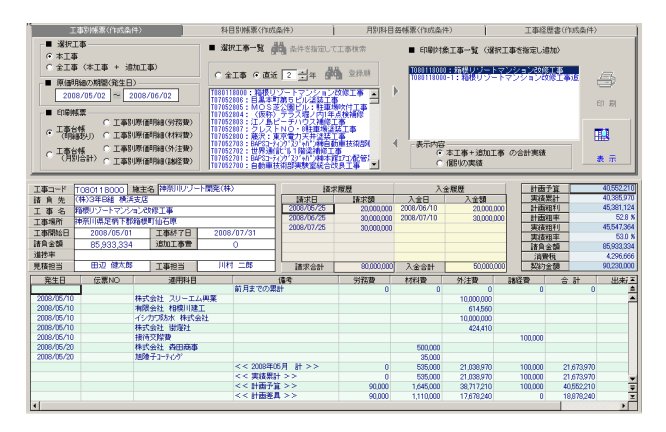

# ●工事別帳票ウィンドウ

【出力帳票】

工事台帳:その工事の原価明細表または月別で合計した形式で印刷し ます。

エ事別原価明細:その工事の原価を労務費、材料費、外注費、諸経費 毎に印刷します。

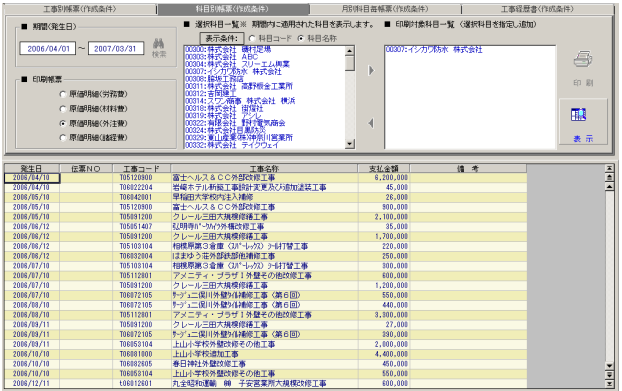

#### ●科目別帳票ウィンドウ 【出力帳票】

科目別原価明細:労務費、材料費、外注費、諸経費の各科目の指定し た項目についての原価明細を印刷します。

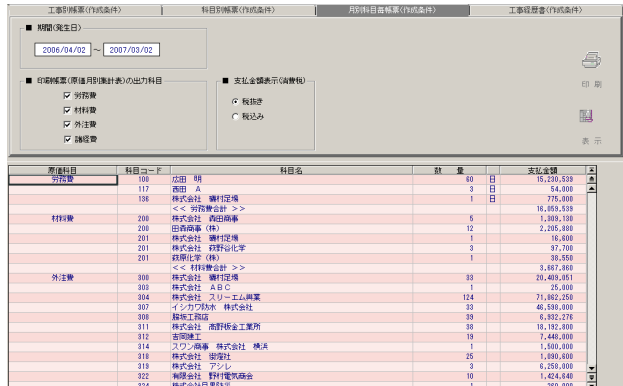

#### ●月別科目毎ウィンドウ 【出力帳票】 月別原価明細:指定した期間で労務費、材料費、外注費、諸経費の各 科目と項目で原価明細を集計印刷します。

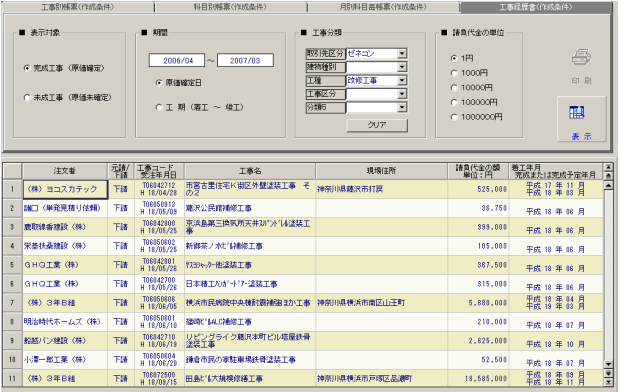

# ●工事経歴書作成ウィンドウ

【出力帳票】

工事経歴書:指定した期間で労務費、材料費、外注費、諸経費の各科 目と項目で原価明細を集計印刷します。

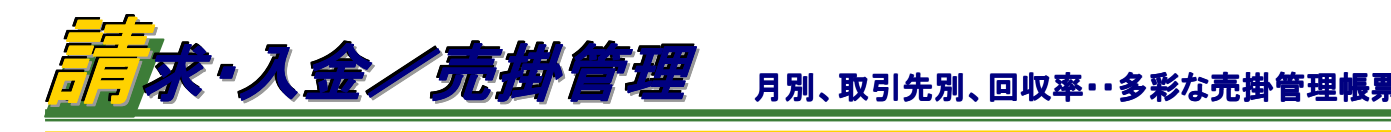

# 工事別/元請別と相手に合わせた請求書を発行

j

Ï

請求書は工事毎または元請別(取引先別)両方の発行が行え、見積明細 を添付することもできます。書式は見積書同様にA4縦・横、B5横に対応。 ロゴマークの貼り付けなど自由に設定できるようになっています。(右図 は請求書発行ウィンドウ)

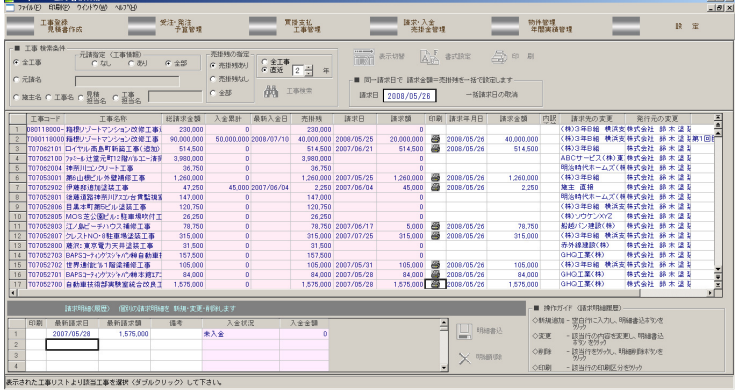

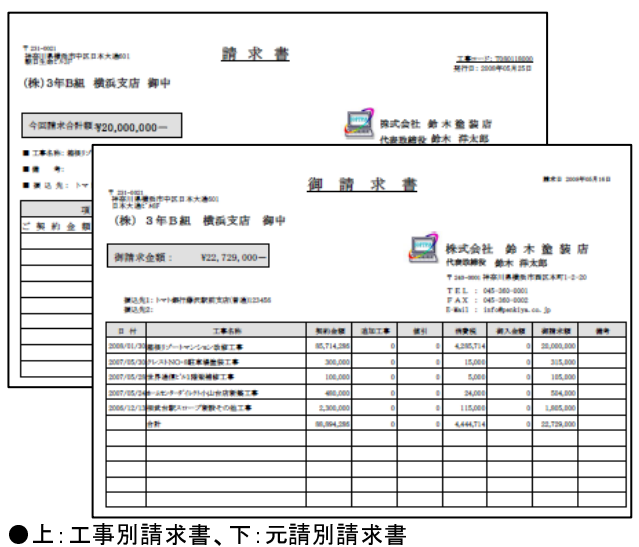

# 請求・入金処理で売掛金の管理ができます。

請求書発行後、入金処理を行うことにより、売掛金管理(元請 別、工事別)が行えます。また、月間売掛管理では、元請別、部 門別、担当者別の回収率まで表示できます。

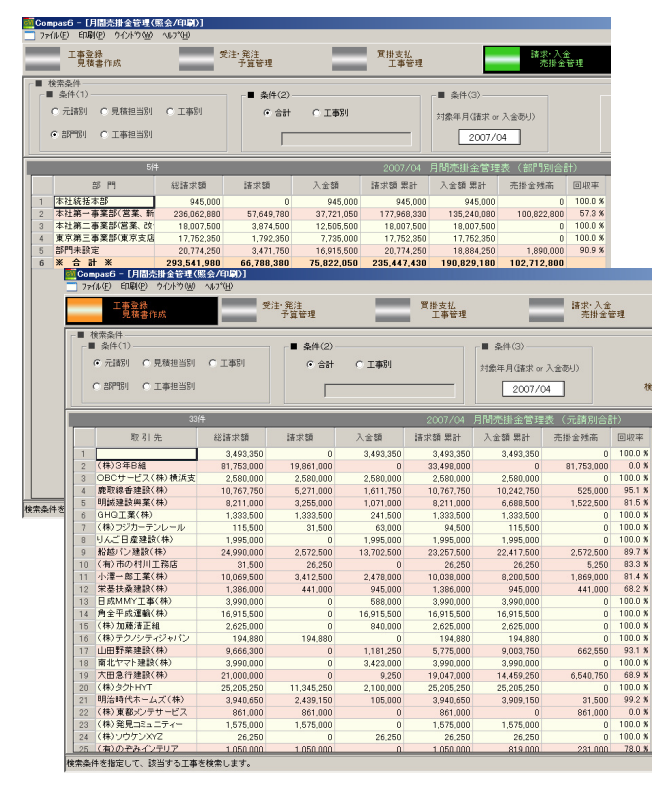

<mark>※</mark> Compas6 - 防排金管理(照会/印刷)]<br>□ ファイル(E) 印刷(<u>P</u>) ウイントウ(W) ヘルプ(H **1999年**<br>第一章 第一章 管理 工事登録<br>- 見積書作成 受注·発注<br>予算管理 物件管 ■ 検索条件 一 ■ 条件(3)  $= 84(2)$ ■ 条件(4)<br>G 合計 C 明細 C 売掛残あり<br>C 売掛残なし<br>G 全部:売掛残あり+な đã.  $C = 12817.881$  $C \nrightarrow 380$ 「帯掛残なしの入金日の範囲指定 ą 逐択  $2007/04$  ~  $2008/03$ C 全工事<br>G 直近 2 一 年 接受 **EDRI** 売掛金管理表 (元請別工事別合計)  $F(2)$ 工事工 T本 名称 総請求額 最新請求日 請求金額<br>思計  $\frac{1}{2}$  **A K**  $\lambda$   $\approx$  R 金金額 売掛金残高 BJ-M<br>i60201 古话-N 1,365,000<br>676,309<br>698,225<br>529,117<br>2,205,000<br>4,200,000 2006/06/3 1,365,000<br>676,309<br>598,225<br>529,117<br>4,410,000<br>346,500<br>68,250<br>68,250<br>73,500 THE THE TABLE T06060201 京通フレ<br>T06061201 ジュネス<br>T06061202 ジュネス<br>T06061203 小松郡3<br>T06071200 富士見1 106060201<br>TA6061201 .365,000<br>676,309<br>598,225<br>529,117 、1990年11日<br>7.浦山注意 ュネス六浦A塗装工事<br>ュネス六浦B塗装工事<br>松那塗装工事<br>士見台小学校耐震補強工<del>4</del> D取引先指定なし<br>C取引先指定なし<br>C取引先指定なし<br>C取引先指定なし 2006/06/16<br>2006/06/16<br>2006/06/16<br>2006/09/28<br>2006/08/30 2006/08/31<br>2006/08/31<br>2006/08/31<br>2006/11/30 T06071200 富士見台小学校射機補強工事<br>T06071301 森商事務 幸浦富業所既存事務所解<br>T06071301 森商事務 幸浦富業所新希勤人<br>T06071300 森商事務 幸浦第天中学校改修工事<br>T06072204 燕沢市立御所見中学校改修工事<br>T06072404 大船駅コスモスブラン新店工事 2,205,000<br>4,200,000 (取引先指定ない)<br>(取引先指定ない)<br>(取引先指定ない)<br>(取引先指定ない)<br>(取引先指定ない) 346,500<br>346,500<br>68,250<br>73,500 2006/07/20<br>2006/07/20<br>2006/08/31<br>2006/07/25 2006/07/31<br>2006/07/31<br>2006/09/01<br>2007/01/16 346,500<br>94,500<br>68,250<br>73,500 100012404 水船駅コスモスブラン新店工事<br>T06112300ミナト事務器納品金庫屋根塗装<br>T06112300ミナト事務器納品金庫屋根塗装<br>T07022808 横浜市民病院中央棟耐震補強日かエ<br>T07022808 横浜市民病院中央棟耐震補強日かエ<br>T07040301 栄第一水再生センター等動線塗装工  $26,250$ <br>4,168,500<br>3,403,950 2006/12/25<br>2006/12/25<br>2007/02/29 73,500<br>26,250<br>4,168,500<br>3,493,350  $26,250$ 4,168,5 (取引先指定なし) 2007/04/27  $34033$ 101046301 常島一水再ご生じる「金田市」を開催した。<br>101046803 第6山根仁が高宗堂が、第12回には101047122<br>101046803 第6山根仁が高宗堂での他工場の101046803 第6山根仁が高宗堂での他工場で101068606<br>1010688060 地元年出会社の中心実験事件で、1010048000<br>1066882100 横浜市民府関中央事長連盟工事<br>1060922100 番大学少ウーナ展演連盟工事<br>1060  $31,500$ 31,50 (取引先指定なし)<br>(取引先指定なし)<br>(株)3年B組  $\frac{31,500}{10,500} \ \frac{6,825,000}{262,500} \ \frac{262,500}{189,000} \ \frac{367,500}{241,500} \ \frac{241,500}{52,500} \ \frac{21,000}{630,000} \ \frac{630,000}{630,000}$  $6,825,000$  2007/05/30 5,775,000<br>10.500 262,500<br>189,000 367,500<br>241,500<br>52,500 2006/08/07 420.000 ●左図は月間売掛管理ウィンドウ(部門別、元請別)、上図は売掛管理

ウィンドウ(元請別工事別合計)

#### 【出力帳票】

売掛管理帳票:元請別工事別合計、元請別工事別明細一覧、元請別 合計、工事別明細一覧、工事別合計

月間売掛管理帳票:元請別工事別合計、元請別合計、部門別工事別 合計、部門別合計、見積担当別工事別合計、見積担当別合計、工事 担当別工事別合計、工事担当別合計、工事別合計元請別工事別合計、 元請別工事別明細一覧、元請別合計、工事別明細一覧、工事別合計

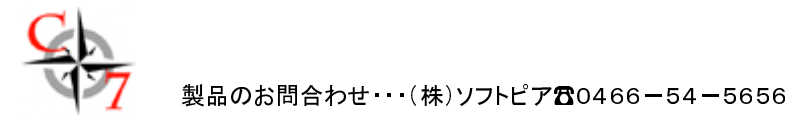

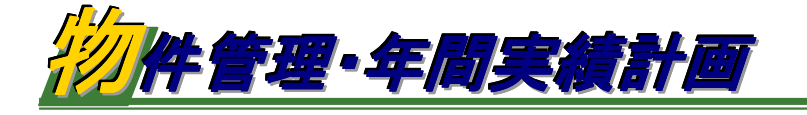

## EXCELコピーで自由に工事情報検索& 管 理

請求状態、受注状態を期間設定することで工事範囲を絞込み 検索することができます。検索条件は工事種別、工事対象、 その他様々な検索条件で検索できます。検索結果は画面表 示されますが、Microsoft®EXCEL®へコピーして自由に編集 することもできます。またこれらのデータを利用して宛名シー ル(DMタックシール)の印刷ができます。

#### 【出力帳票】

工事検索結果帳票 宛名シール(DMタックシール)

#### 全社、部門別、担当者別に実績集計表示

達成率、前年累計、対前年率を一目で一覧集計、さらにクリッ クすると別ウィンドウで詳

#### 【出力帳票】

実績合計 支払予定、 請求予定、支払明細、 入金明細、請求明細 工事別請求明細:発 生日、相手科目別 工事別入金明細:発 生日、相手科目別 工事別支払明細:発 生日、相手科目別 工 事 別 請 求 予 定 明 細:発生日、相手科目 別 工 事 別 支 払 予 定 明 細:発生日、相手先別

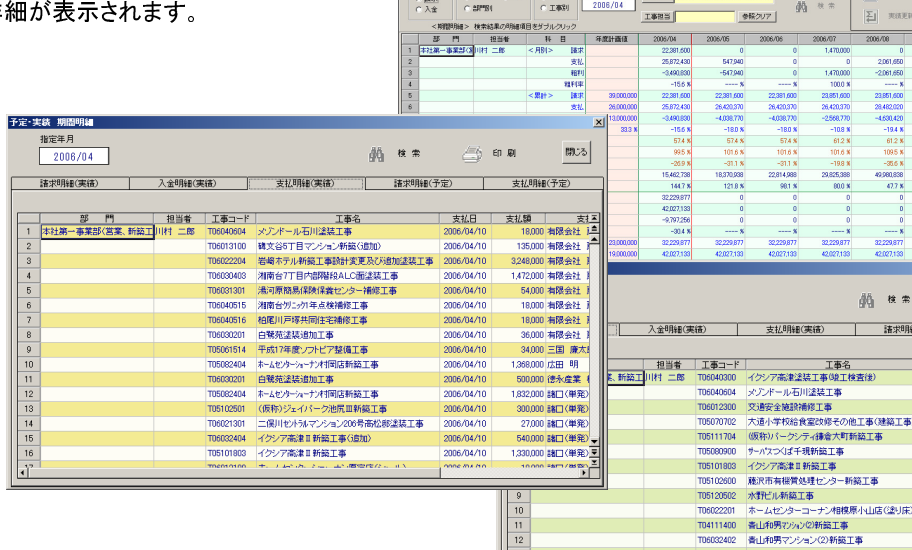

 $\begin{array}{r} 13 \\ 14 \\ \hline 15 \\ 16 \end{array}$ 

 $\frac{1}{2}$  x :  $\frac{1}{2}$  :  $\frac{1}{2}$ 

· 見祭<br>二本

 $\frac{1}{2}$  x + x + x

Ha 44 TESTRA

 $C = 49\% \cdot C + 69\% \cdot C + 69\%$ 

天 天性支払

株常結果合計<br>未受主体数 受主体数 - 受主観合計 - 実法願合計<br>- 10件 - 471件 - 786,107,472 - 552,542,641 -

 $=$   $\frac{\pi}{2}$ 

■ 第八章

**EXAMPLE 2018 12:**  $\frac{1}{2}$  **CALCULATE 2018** 12:  $\frac{1}{2}$  **CALCULATE 2018** 12:  $\frac{1}{2}$  **CALCULATE 2019** 12:  $\frac{1}{2}$  **CALCULATE 2019** 12:  $\frac{1}{2}$  **CALCULATE 2019** 12:  $\frac{1}{2}$  **CALCULATE 2019** 12:  $\frac{1}{2}$  **CALCU** 

横浜市民病院中央棟耐震?本社第一<br>金日本商事パットビター収穫本社第二<br>金日本商事パットビター収穫本社第二<br>新百合ヶ丘駅エレベーター(本社第一<br>横浜市民病院中央棟計画2本社第一<br>地浜市民病院中央棟計画2本社第一

民病院中央種耐震<del>|</del> 本社第一<br>民病院中央権耐震| 本社第一<br>『会補修他王事 本社第一<br>民病院中央種耐震| 本社第一

■ 陳求·入金<br>■ 德雄金管理

**ALL 翻定** 

 $\frac{1}{2}$ SSP<br>CB度

超越(し)建<br>厳取線音法<br>GMOTTE  $\frac{1}{\left( \frac{1}{2} \right)}$ 

**The State of Contract of the State of the Contract of the Contract of the Contract of the Contract of the Contract of the Contract of the Contract of the Contract of the Contract of the Contract of the Contract of the Con** 

骑 # #

请求明細(予定)

**全** 印刷

精灵日 抹中期

2000/04/0<br>2006/04/0

2006/04/13<br>2006/04/18

2006/04/18<br>2006/04/19

2006/04/19<br>2006/04/19

2006/04/20<br>2006/04/20

2006/04/20<br>2006/04/20<br>2006/04/21

 $m3$ 

——<br>支払明細(予定)

1,470,000 日成

329,700 | 随主 直接

 $rac{4}{2}$ (単第)<br>(単発)<br>3年B1 提出金額

 $1301$ 

 $-181$ 

工事登録

C 全工事<br>G 直近 | 2

 $\begin{tabular}{ll} $\blacksquare$ & $\verb+&++++++\\ $\blacksquare$ & $\uparrow$ & $\uparrow$ & $\uparrow$ \\ & $\blacksquare$ & $\blacksquare$ & $\uparrow$ & $\uparrow$ \\ & $\blacksquare$ & $\blacksquare$ & $\uparrow$ & $\uparrow$ \\ & $\blacksquare$ & $\blacksquare$ & $\uparrow$ & $\uparrow$ \\ & $\blacksquare$ & $\blacksquare$ & $\blacksquare$ & $\uparrow$ \\ & $\blacksquare$ & $\blacksquare$ & $\blacksquare$ & $\ldots$ \\ \end{tabular}$ 

工事登録

—<br>—

#### 年間計画登録

計画年度会計年度、会計開始月を設定し、担当者毎に売上、原価を設 定することで粗利、粗利率を算出、担当者⇒部門⇒全社と積上げ、年間 計画値を策定します。

#### 【出力帳票】

年度売上計画表

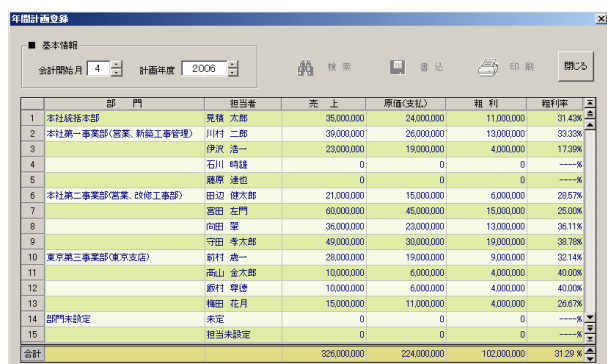

責山和男マンション(2)新築工事<br>責山マション(2)新築工事<br>協和堂社宅達装工事<br>湘南台7丁目内部階段ALC面塗装工事

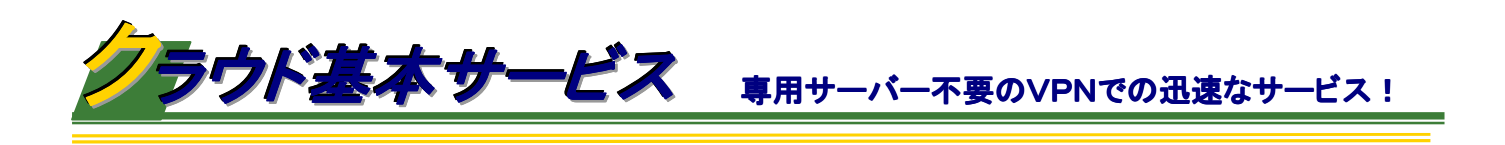

【Compas7クラウド基本サービス内容】

j

Ï

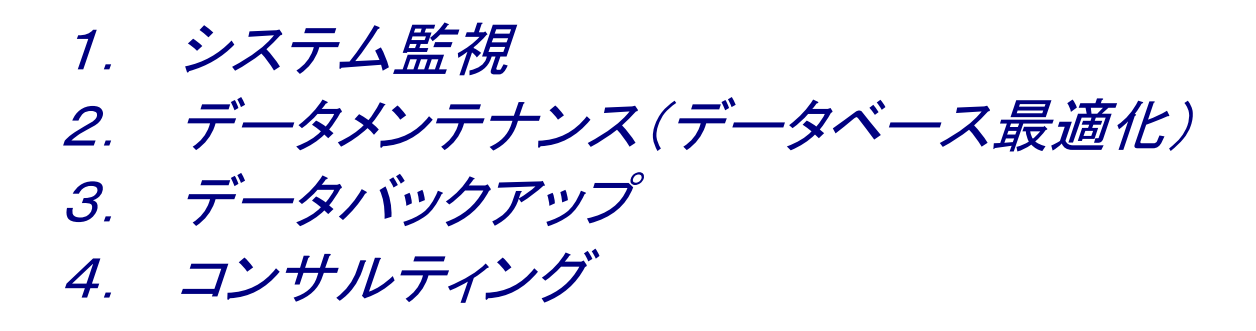

本サービスはユーザー様の社内サーバー無しにCompas7クラウドを使用するための 基本契約になり、1年毎の自動更新契約です。

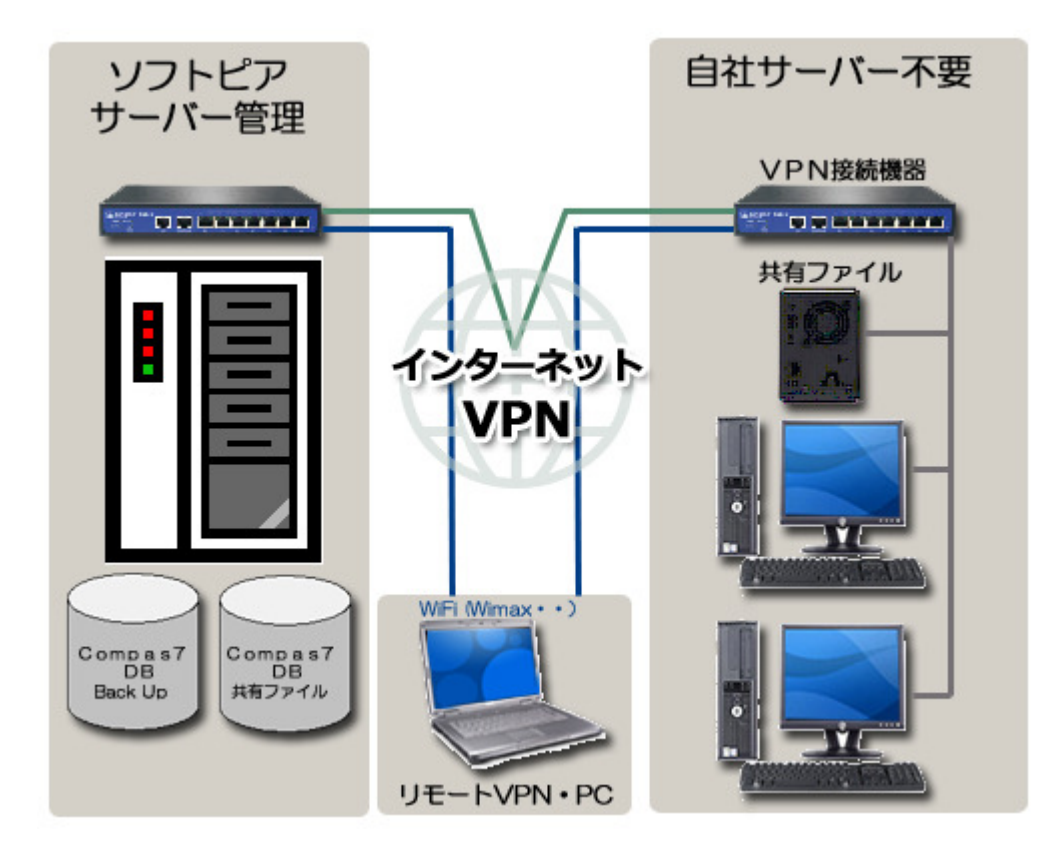

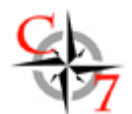

# 機能仕様一覧

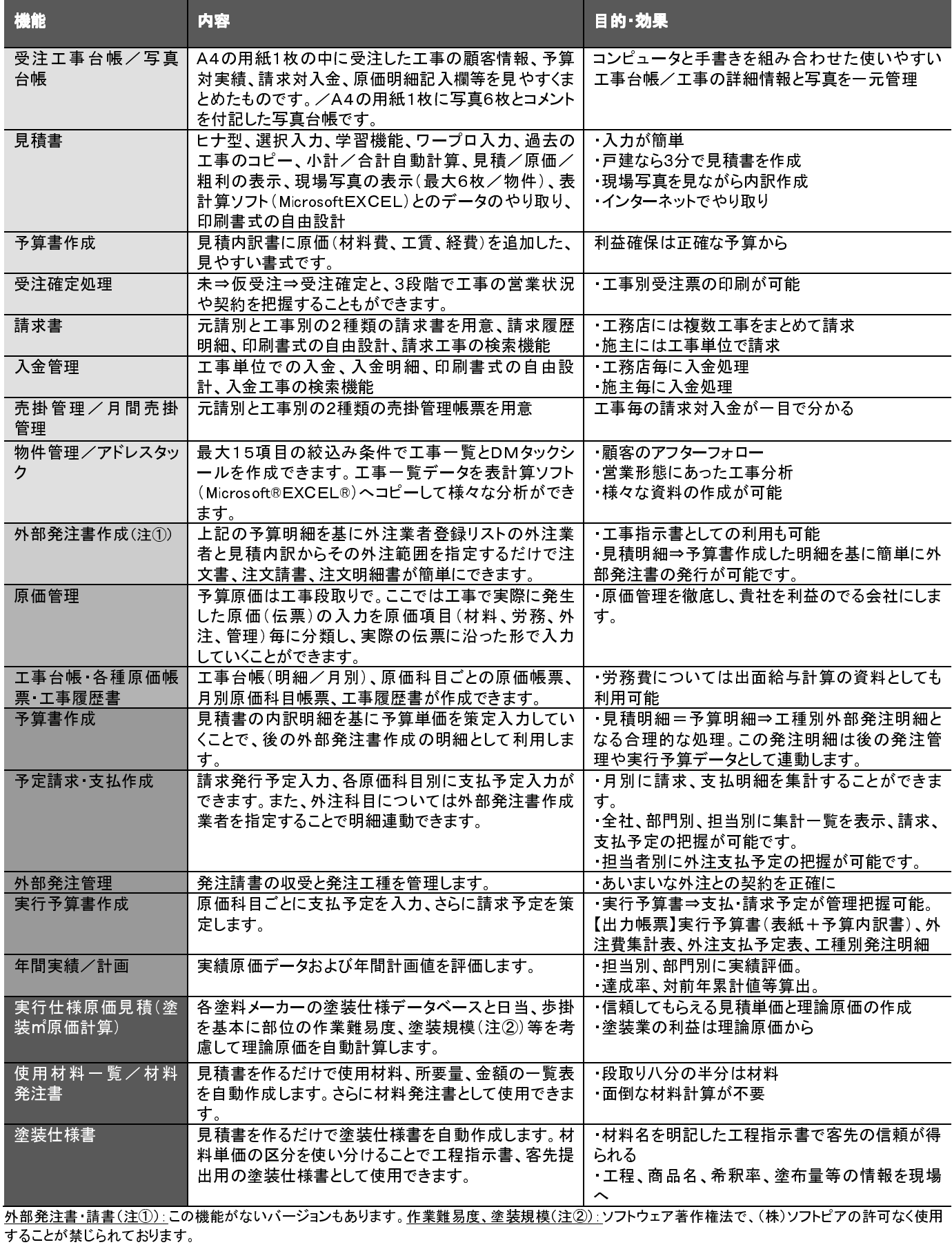

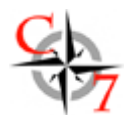

#### と数 しょうしょう こうしょう 見積項目 しゅうかん しゅうしょく

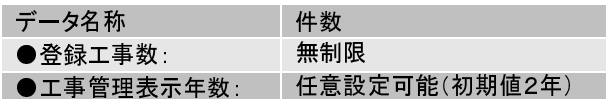

# 工事データ

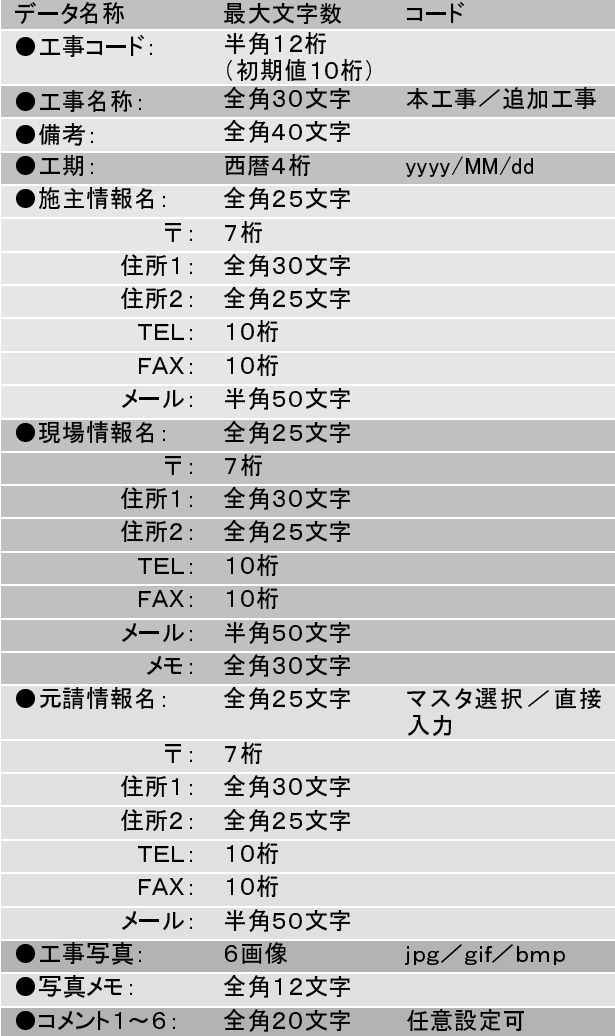

# データ名称 最大文字数 登録数 ●見積部位名称: 全角25文字 ●仕様名称: 全角25文字 ●見積単位 全角5文字 最大 99 ●備考: 全角25文字

### 金額・数量

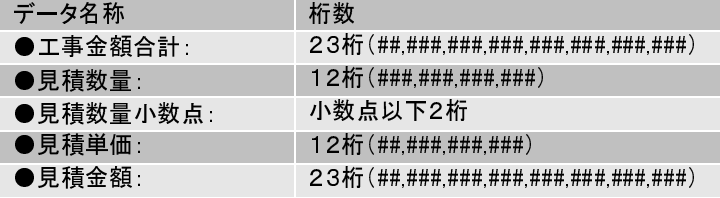

#### 書式登録数

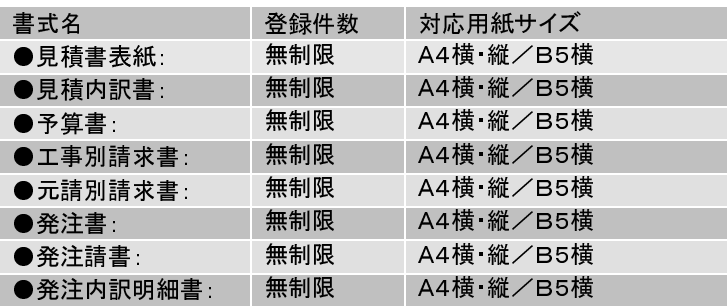

# 原価科目登録数

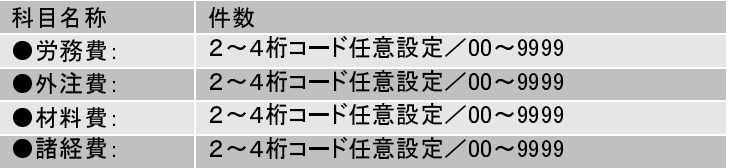

# マスタデータ一覧/登録数

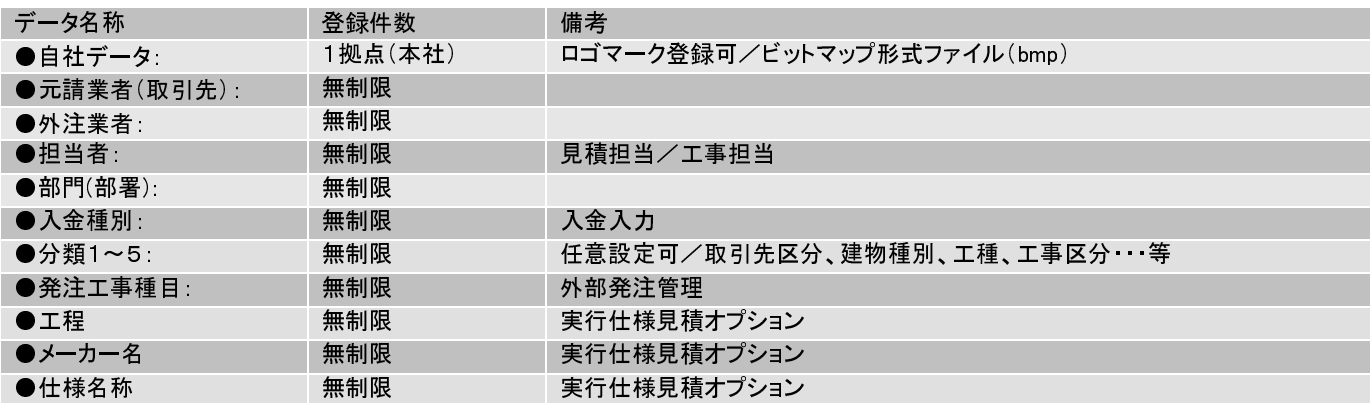

■機能仕様およびデータ項目は要望追加に伴い予告なく変更することがあります。2012年12月現在

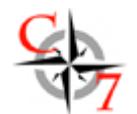

#### Compas7クラウド導入費用 ■クラウド月額基本契約使用料

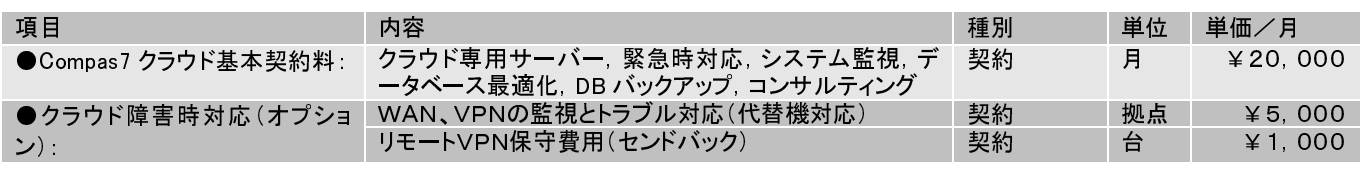

## 項目/内容 さんじょう しょうしょう こうしょう 単位 単価/月

●Compas7 プログラムライセンス使用料: ■ マンコンコンライセンス → ¥5,000

#### ■クラウド導入初期費用 ■ ■ ■ ■ ■現地出張費用

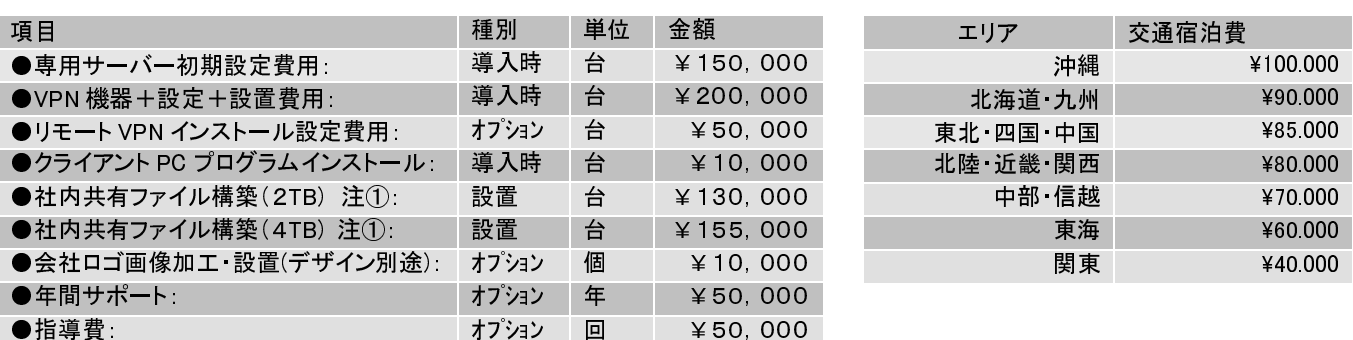

# 動作環境/パッケージ内容

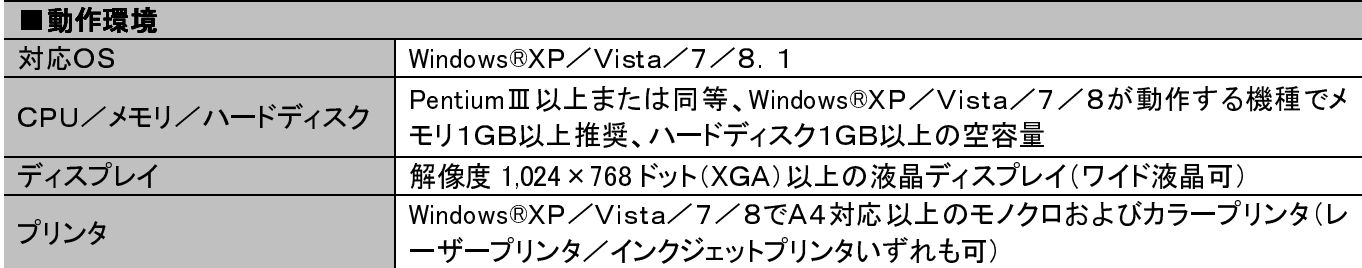

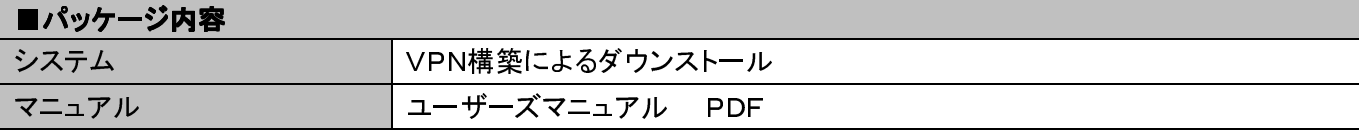

注①社内の共有ファイルへ社外からアクセスする場合は別途インターネット固定 IP(1 個)契約が必要です。(ご相談ください) ■記載価格は消費税8%がかかります。■特注プログラム開発はオプションです。詳細はご相談ください。■サーバーおよびクライアントPCなどのハードウ ェアは別料金です。■料金価格については機能仕様変更追加に伴い予告なく変更することがあります。2014年6月現在

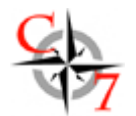

# ソフトピア製品一覧

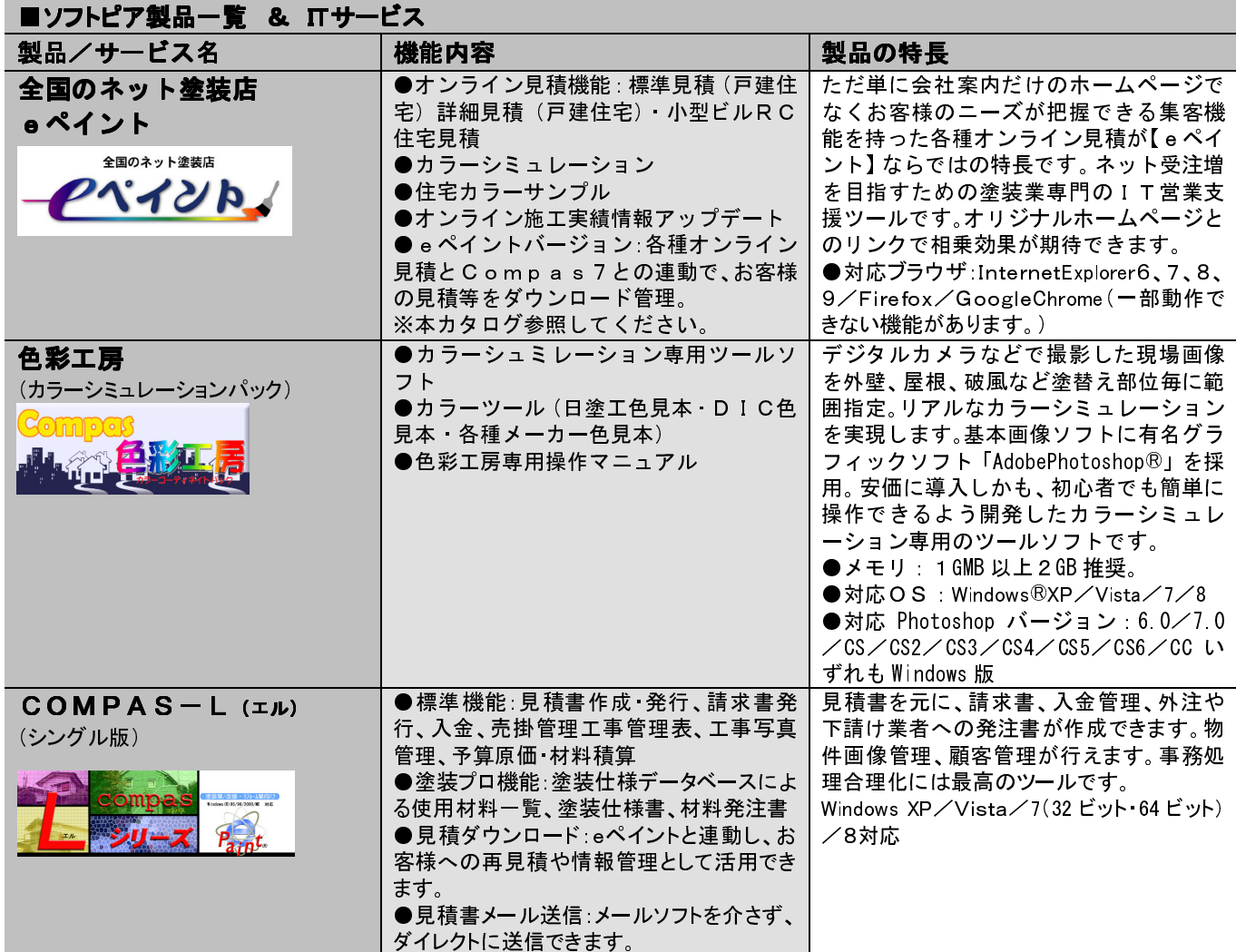

■COMPAS®は株式会社ソフトピアの登録商標です。■その他の記載の会社名、製品名は各社の商標あるいは登録商標です。■製品の仕様は予告なく 変更することがあります。2014年6月現在